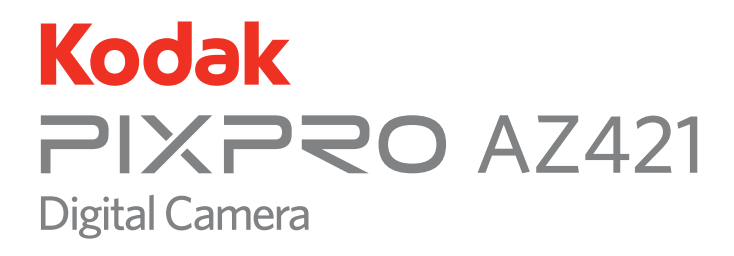

# Bedienungsanleitung

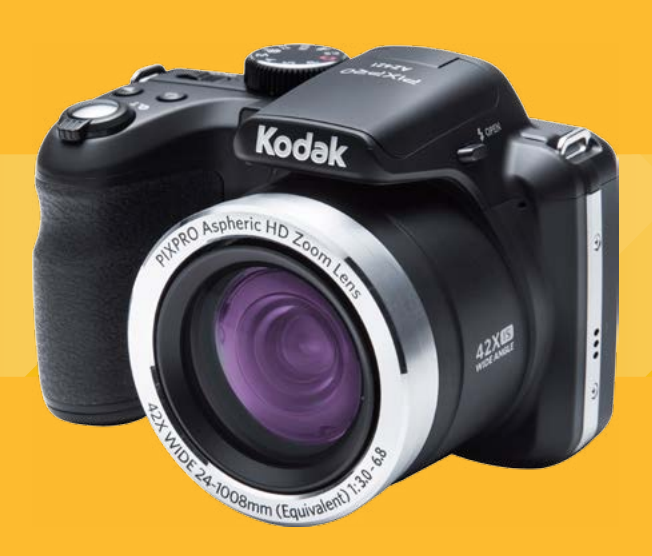

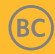

# <span id="page-1-0"></span>BEVOR SIE BEGINNEN

#### **Konformitätserklärung**

Verantwortliche Partei: JK Imaging Ltd.

Anschrift: JK Imaging Ltd., 17239 South Main Street, Gardena, CA 90248, USA

JK Imaging Europe, 71 Clarendon road, Watford, WD17 1DS, UK

Firmenwebseite: www.kodakpixpro.com

#### **Für Kunden aus den USA**

#### **Auf Übereinstimmung mit den FCC-Standards geprüft. FÜR HEIM- UND BÜRO-EINSATZ**

Dieses Gerät erfüllt Teil 15 der FCC-Regularien. Der Betrieb unterliegt den folgenden zwei Bedingungen: (1) Dieses Gerät darf keine Störungen verursachen, und (2) dieses Gerät muss jegliche empfangenen Störungen hinnehmen, einschließlich Störungen, die zu unbeabsichtigtem Betrieb führen können.

#### **Für europäische Kunden**

- - Das CE-Zeichen zeigt an, dass dieses Produkt den europäischen Vorschriften hinsichtlich Sicherheit, Gesundheit, Umwelt- und Anwenderschutz entspricht. Mit dem CE-Zeichen gekennzeichnete Kameras sind für den europäischen Markt bestimmt.

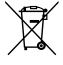

Dieses Symbol (durchgestrichener Mülleimer, WEEE Anhang IV) zeigt die separate Sammlung von elektrischem und elektronischem Abfall in europäischen Ländern an. Bitte entsorgen Sie das Produkt nicht mit dem Hausmüll. Nutzen Sie die Rückgabeund Sammelsysteme, die in Ihrem Land zur Entsorgung zur Verfügung stehen.

#### **Über diese Anleitung**

Vielen Dank für Ihren Kauf einer KODAK PIXPRO-Digitalkamera. Bitte lesen Sie diese Anleitung aufmerksam durch und bewahren Sie sie an einem sicheren Ort auf, damit Sie später darin nachlesen können.

- Die JK Imaging Ltd. behält sich sämtliche Rechte an diesem Dokument vor. Kein Teil dieser Publikation darf in jeglicher Form und auf jegliche Weise ohne vorherige schriftliche Genehmigung der JK Imaging Ltd. reproduziert, übertragen, abgeschrieben, in Abrufsystemen gespeichert oder in jegliche Sprachen oder Computersprachen übersetzt werden.
- Sämtliche in dieser Anleitung erwähnten Marken werden ledig- lich zu Referenzzwecken verwendet und können Eigentum ihrer jeweiligen Inhaber sein.
- In dieser Anleitung erfahren Sie, wie Sie Ihre KODAK PIXPRO-Digitalkamera richtig benutzen. Größte Mühen wurden darauf verwendet, um Fehler in dieser Anleitung zu vermeiden. JK Imaging Ltd. behält sich dennoch das Recht vor, Änderungen ohne Vorankündigung vorzunehmen.
- In dieser Anleitung werden die folgenden Symbole eingesetzt, damit Sie die gesuchten Informationen schnell und einfach finden können.

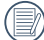

Weist auf nützliche Informationen hin.

Weist auf Vorsichtsmaßnahmen beim Bedienen der Kamera hin.

# <span id="page-3-0"></span>Sicherheitshinweise

#### **Sicherheitshinweise zur Kamera**

- Lassen Sie die Kamera nicht fallen, stoßen Sie nicht mit harten Gegenständen dagegen.
- Versuchen Sie niemals, die Kamera zu zerlegen.
- Damit die Kamera nicht durch Feuchtigkeit beschädigt wird, nutzen und lagern Sie die Kamera nicht in sehr feuchter Umgebung beispielsweise nicht im Regen und nicht in der Nähe von Wasserflächen.
- Nutzen und lagern Sie die Kamera nicht an staubigen Stellen oder am Strand; andernfalls können Staub oder Sand in die Kamera eindringen und schwere Schäden verursachen.
- Nutzen und lagern Sie die Kamera nicht in heißer Umgebung oder im prallen Sonnenlicht.
- Nutzen und lagern Sie die Kamera nicht in der Nähe von starken magnetischen Feldern, beispielsweise nicht in der Nähe von Magneten oder Transformatoren.
- Berühren Sie die Objektivlinse der Kamera nicht.
- Setzen Sie die Kamera nicht längere Zeit direkter Sonneneinstrahlung aus.
- Falls Wasser in die Kamera eindringen sollte, schalten Sie die Kamera sofort ab, nehmen Batterien/Akku und die

Speicherkarte heraus und lassen die Kamera mindestens 24 Stunden lang trocknen.

- Falls Sie die Kamera von einem kühlen zu einem warmen Ort bringen, kann sich Feuchtigkeit im Inneren der Kamera niederschlagen. Bitte warten Sie vor dem Einschalten etwas ab.
- Nehmen Sie Akku oder Batterien heraus, falls sich die Kamera im Betrieb überhitzt. Warten Sie ab, bis das Gerät wieder abgekühlt ist.
- Übertragen Sie Ihre Fotos zum Computer oder auf ein anderes Medium und nehmen Sie die Speicherkarte heraus, wenn Sie die Kamera lange Zeit nicht benutzen.
- Lagern Sie die Kamera auf einer flachen Unterlage an einem kühlen Ort, wenn Sie die Kamera längere Zeit nicht gebrauchen.
- Schalten Sie die Kamera ab, bevor Sie Akku/Batterien und Speicherkarte herausnehmen.
- Verzichten Sie beim Reinigen des Kameragehäuses auf Scheuermittel, alkoholische und organische Reinigungsmittel.
- Reinigen Sie das Objektiv mit einem speziellen Reinigungstuch, das Sie im Fachhandel erhalten.

#### **Sicherheitshinweise zu Akkus und Batterien**

- Laden Sie den Lithium-Ionen-Akku nur mit dem mitgelieferten Ladegerät.
- Falls Batterien oder Akkus in der Kamera auslaufen sollten, wenden Sie sich bitte an Ihren Händler.
- **Falls Batterie- oder Akkuflüssigkeit an** Ihre Haut geraten sollte, spülen Sie die betroffene Stelle sofort mit reichlich Wasser und suchen anschließend einen Arzt auf.
- **Entsorgen Sie verbrauchte Batterien oder** Akkus gemäß örtlichen Bestimmungen.
- Damit Akkus oder Batterien nicht beschädigt werden: Nicht fallen lassen, nicht mit harten Gegenständen dagegen stoßen, nicht mit scharfen Gegenständen darüber kratzen.
- Achten Sie darauf, dass die Kontakte von Akkus oder Batterien nicht mit Metallgegenständen (dazu zählen auch Münzen) in Kontakt geraten; andernfalls kann es zu Kurzschlüssen, vorzeitiger Entladung, Hitzeentwicklung und Auslaufen kommen.
- **Versuchen Sie niemals, Batterien oder** Akkus zu zerlegen.
- Lassen Sie weder Wasser noch sonstige Flüssigkeiten an Batterien oder Akkus

gelangen. Achten Sie darauf, dass die Kontakte stets trocken bleiben.

- Batterien oder Akkus nicht erhitzen. nicht verbrennen; andernfalls besteht Explosionsgefahr.
- **Lagern Sie Batterien und Akkus nicht** in heißer Umgebung oder im prallen Sonnenlicht.
- Verwenden Sie den mitgelieferten Akku.
- Trennen Sie das Ladegerät, falls sich die Kamera beim Aufladen des Lithium-Ionen-Akkus überhitzen sollte. Warten Sie mit dem weiteren Aufladen, bis das Gerät gründlich abgekühlt ist.
- Nehmen Sie Akkus oder Batterien heraus, wenn Sie die Kamera längere Zeit lagern. Bringen Sie Akkus oder Batterien an einem sicheren Ort unter, der nicht von Kindern erreicht werden kann.
- Bei Kälte verkürzt sich die Betriebszeit mit Akku oder Batterien deutlich.
- Orientieren Sie sich beim Einlegen von Akku oder Batterien an den Kennzeichnungen im Akkufach, legen Sie Akku oder Batterien richtig herum ein. Nicht mit Gewalt einlegen.

#### **Sicherheitshinweise zur Speicherkarte**

- **Lassen Sie die Speicherkarte nicht fallen.** stoßen Sie nicht mit harten Gegenständen dagegen.
- Versuchen Sie niemals, die Speicherkarte zu zerlegen oder selbst reparieren.
- Lassen Sie weder Wasser noch sonstige Flüssigkeiten an die Speicherkarte gelangen. Immer trocken halten.
- Nehmen Sie die Speicherkarte nicht bei eingeschalteter Kamera heraus. Andernfalls kann es zu Datenverlusten kommen.
- Bearbeiten Sie Daten nicht direkt auf der Speicherkarte. Kopieren Sie die Daten vor dem Bearbeiten zunächst zum PC.
- Falls Sie die Kamera längere Zeit nicht **The Co** benutzen, übertragen Sie Ihre Fotos zum PC oder auf ein anderes Speichermedium, nehmen die Speicherkarte heraus und lagern diese an einer trockenen Stelle.
- **Formatieren Sie frisch gekaufte** Speicherkarten vor dem Einsatz direkt in der Kamera.
- Entscheiden Sie sich beim Kauf von Speicherkarten für bewährte Markenprodukte.
- Ändern Sie die Namen von Dateien und Ordnern der Speicherkarte nicht mit dem PC; andernfalls werden die Dateien später eventuell nicht mehr von der Kamera erkannt, auch sonstige Fehler können auftreten.
- Die mit der Kamera aufgenommenen Fotos werden in einem Ordner gespeichert, der automatisch auf der Speicherkarte angelegt wird. Legen Sie keine Fotos in diesem Ordner ab, die nicht mit der Kamera aufgenommen wurden-andernfalls können die Bilder bei der Wiedergabe nicht mehr erkannt werden.
- Achten Sie beim Einlegen einer Speicherkarte darauf, dass die abgeschrägte Ecke so wie am Speicherkartensteckplatz abgebildet liegt.

#### **Weitere Sicherheitshinweise**

- Schalten Sie die Kamera nicht ab, trennen Sie die Kamera nicht von der Stromversorgung, solange eine Aktualisierung läuft. Andernfalls werden Daten eventuell nicht richtig geschrieben; dies kann dazu führen, dass sich die Kamera später nicht mehr einschalten lässt.
- Hängen Sie den Nackenriemen der Kamera nicht um den Nacken eines Kindes.
- Halten Sie sich an die Vorschriften der jeweiligen Fluglinie, wenn Sie Ihre Kamera an Bord eines Flugzeuges benutzen möchten.
- Aufgrund produktionsbedingter Einschränkungen können LCD-Bildschirmen einige ständig oder gar nicht leuchtende Pixel auftreten; die Qualität der Fotos wird davon jedoch nicht beeinflusst.
- Lassen Sie weder Wasser noch sonstige Flüssigkeiten an den LCD-Bildschirm gelangen. Wischen Sie Feuchtigkeit möglichst unverzüglich mit einem weichen, trockenen Tuch ab.
- Falls der LCD-Bildschirm beschädigt wird und Flüssigkristalle an Ihre Haut geraten, wischen m. Sie die betroffene Stelle sofort mit einem trockenen Tuch ab, anschließend gründlich mit klarem Wasser spülen. Sofern Flüssigkristalle in Ihre Augen geraten sollen, spülen Sie die Augen mindestens 15 Minuten lang unter fließendem Wasser aus, anschließend suchen Sie einen Arzt auf. Falls Flüssigkristalle versehentlich verschluckt werden, spülen Sie den Mund gründlich aus und begeben sich anschließend in ärztliche Behandlung.

# INHALT

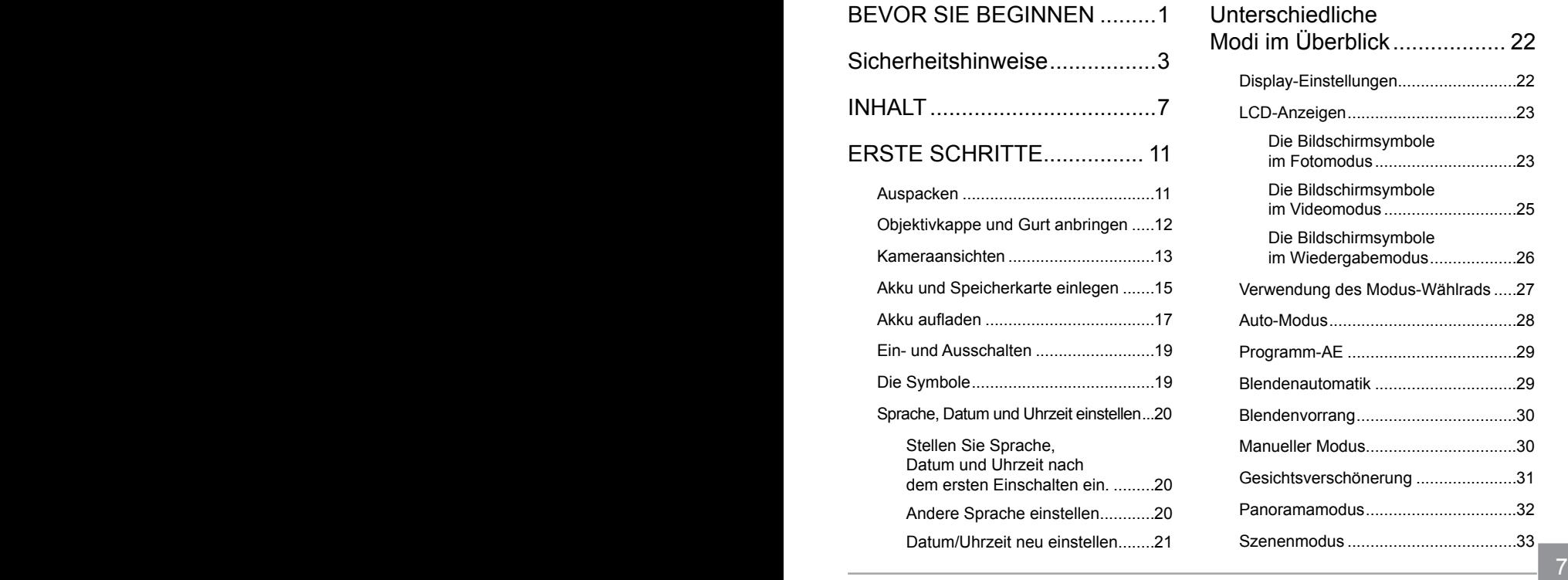

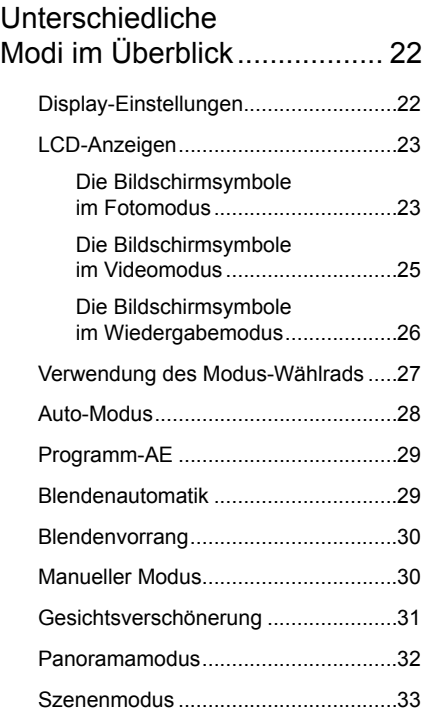

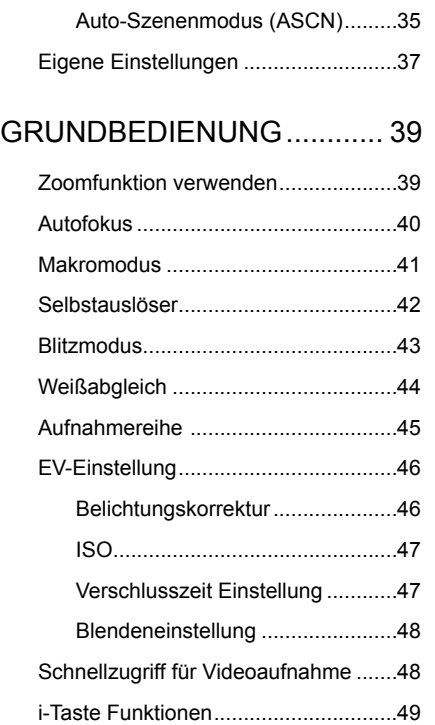

## [WIEDERGABE](#page-50-0) ...................... 50

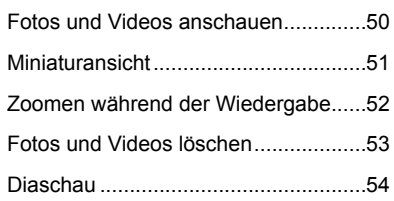

### [FORTGESCHRITTENE](#page-55-0)  BEDIENUNG [.........................](#page-55-0) 55

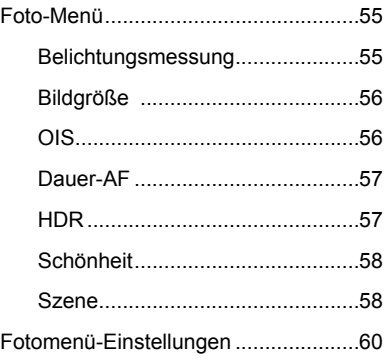

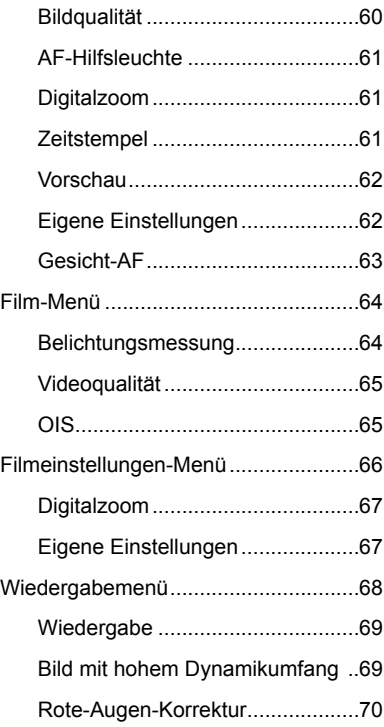

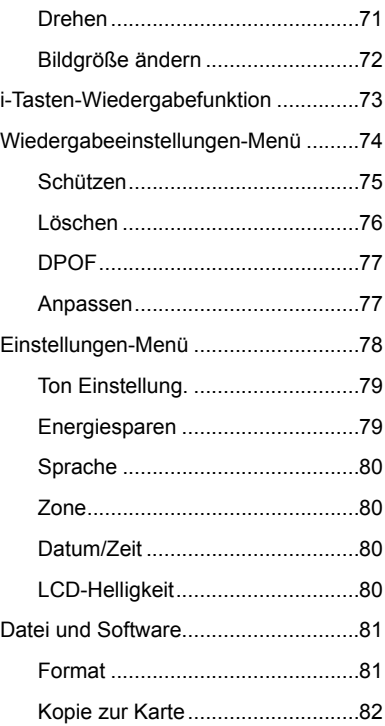

#### 9

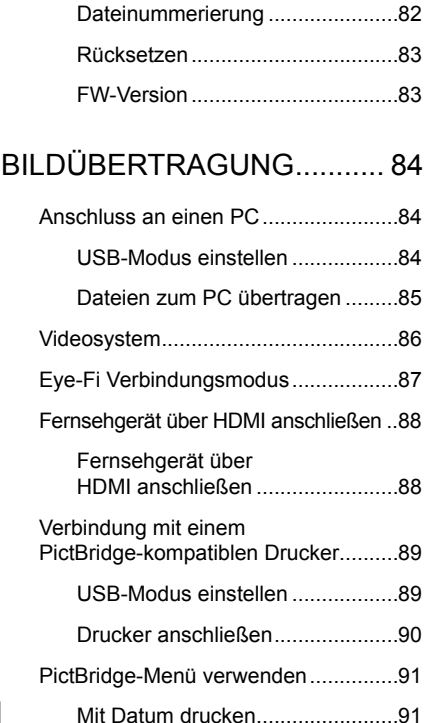

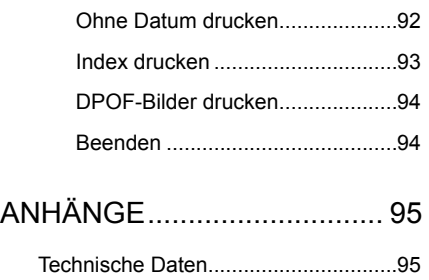

[Abfragen und Warnmeldungen](#page-99-0) ...........99 Problemlösung [..................................103](#page-103-0)

### 10 **101 102 102 102 102 102 102 102 102 102 102 102 102 102 102 102 102 102 102 102 102 102 102 102 102 102 102 102 102 102 102 102 102 102 102 102 10**

# <span id="page-11-0"></span>ERSTE SCHRITTE

# Auspacken

Im Lieferumfang sollten das jeweilige Kameramodell und die nachstehend aufgeführten Zubehörteile enthalten sein. Falls etwas fehlen oder beschädigt sein sollte, wenden Sie sich bitte an Ihren Händler.

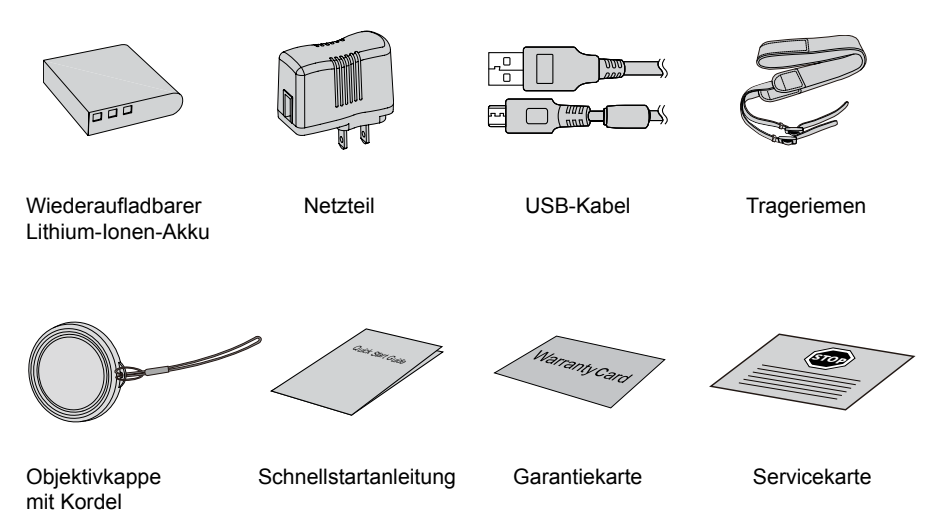

# <span id="page-12-0"></span>Objektivkappe und Gurt anbringen

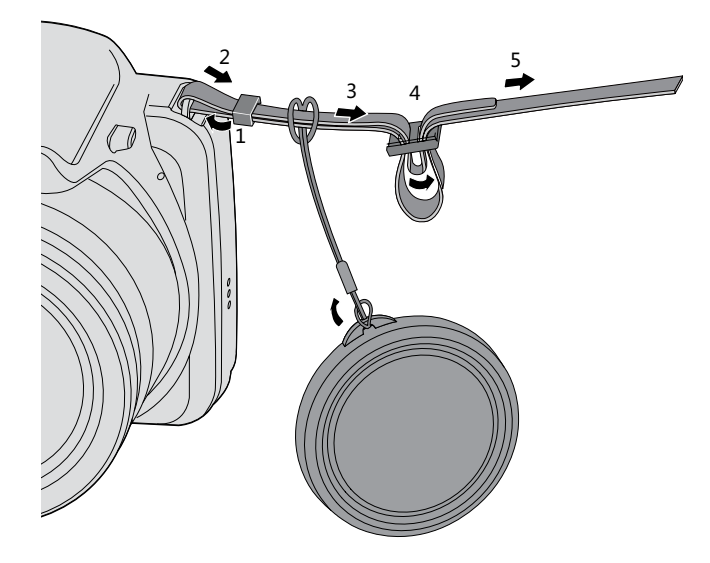

#### <span id="page-13-0"></span>Kameraansichten

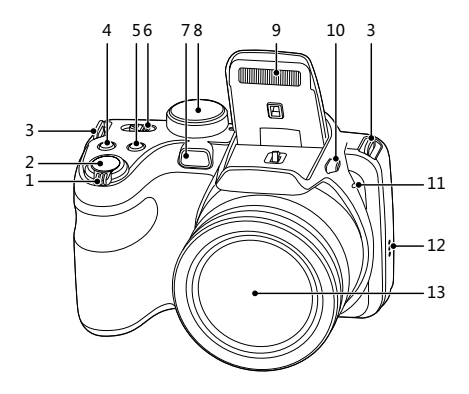

- 1. Zoom Rad
- 2. Auslöser
- 3. Trageriemenöse
- 4. Belichtungsausgleichstaste
- 5. Kontinuierliche Capture Funktionstaste
- 6. Ein-/Ausschalter
- 7. AF-Leuchte/ Selbstauslöser LED
- 8. Modus-Wählrad
- 9. Blitz
- 10. Blitz-Taste
- 11. Mikrofon
- 12. Lautsprecher
- 13. Objektiv

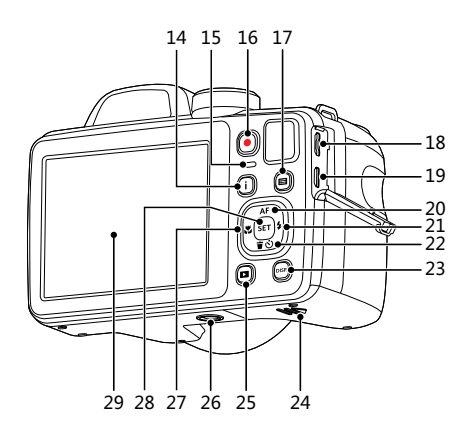

- 14. I-Taste
- 15. LED Ladekontrolllampe
- 16. Videoschnellaufnahme-Taste
- 17. Menütaste
- 18. Micro USB port
- 19. Micro HDMI port
- 20. AF-Taste/ Aufwärtstaste
- 21. Blitz-Taste/ Rechtstaste
- 22. Löschen-Taste/ Selbstauslöser-Taste/ Abwärtstaste
- 23. Display-Taste
- 24. Batteriefachdeckel
- 25. Wiedergabetaste
- 26. Stativgewinde
- 27. Makro-Taste/ Linkstaste
- 28. SET-Taste
- 29. LCD

### <span id="page-15-0"></span>Akku und Speicherkarte einlegen

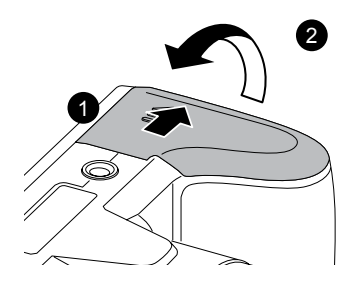

1. Öffnen Sie den Akkufachdeckel. 2. Achten Sie beim Einlegen des Akkus auf die richtige Polarität. Der Akku muss soweit in den Schacht eingefügt sein, dass der gelbe Schieber oberhalb des Akkus einrastet und ein Herausfallen des Akkus verhindert. (wie in der Grafik abgebildet)

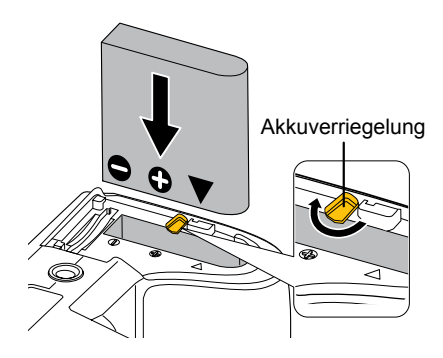

in der Abbildung gezeigt in den Speicherkartensteckplatz ein.

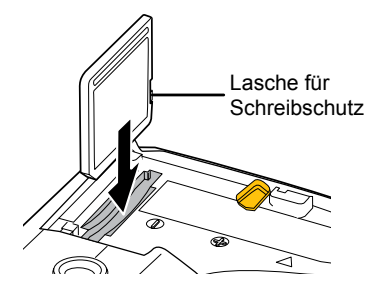

- Die Speicherkarte (SD/SDHC) ist separat erhältlich und wird nicht mit der Kamera geliefert. Erwerben Sie am besten eine Speicherkarte eines Markenherstellers mit einer Kapazität zwischen 4 GB und 32 GB.
- 

16 **18 Telephonomien werden**. Zum Entnehmen der Speicherkarte öffnen Sie den Batteriefachdeckel und drücken die Speicherkarte mit dem Fingernagel etwas in den Steckplatz hinein; die Karte springt anschließend ein Stückchen heraus und kann dann leicht entnommen werden.

3. Legen Sie die Speicherkarte wie 4. Schließen Sie den Akkufachdeckel wieder.

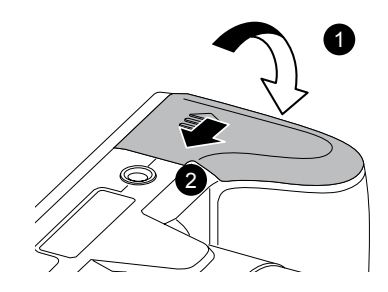

# <span id="page-17-0"></span>Akku aufladen

Vor dem Aufladen schalten Sie die Kamera ab und legen den Akku in die Kamera ein.

- 1. Verbinden Sie Kamera und Ladegerät über ein USB-Kabel. (Das Ladegerät wird je nach Land mit einem unterschiedlichen Netzstecker ausgeliefert. kann daher etwas anders aussehen).
- 2. Verbinden Sie das Ladegerät zum Laden des Akkus mit einer Steckdose.

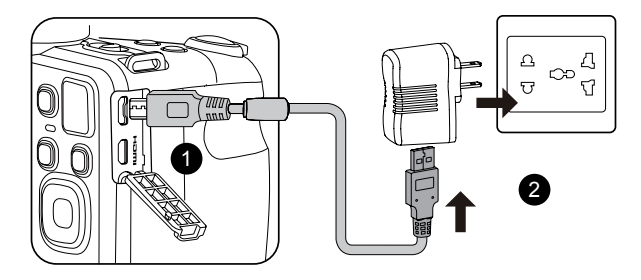

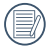

Das Ladegerät darf nur in Innenräumen benutzt werden.

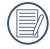

Laden Sie den Akku zunächst über das mitgelieferte Ladegerät auf, wenn Sie die Kamera nach längerer Nichtbenutzung wieder verwenden möchten.

3. Sie können die Kamera zum Aufladen auch per USB-Kabel an einen PC anschließen; dazu muss die Kamera jedoch ausgeschaltet bleiben.

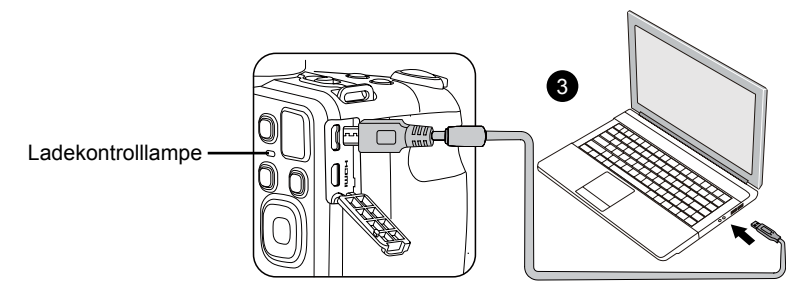

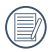

Ladeanzeige:

Rot: Aufladen

Ladeanzeige erlischt, sobald der Ladevorgang beendet ist.

Damit der Akku von Anfang an seine volle Kapazität erreicht, laden Sie ihn beim ersten Mal mindestens 4 Stunden lang auf.

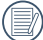

Bitte zwischen Temperatur von 0°C bis 40°C die Aufladung durchführen.

# <span id="page-19-0"></span>Ein- und Ausschalten

Schalten Sie die Kamera mit der Ein-/ Austaste ein oder aus.

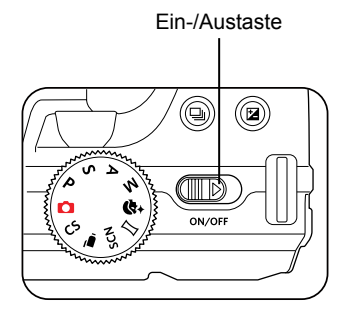

### Die Symbole

In dieser Anleitung setzen wir die folgenden Symbole ein, damit Sie sich möglichst leicht zurechtfinden können.

「Eigenschaften」: Auswahlmöglichkeiten der Kamerabenutzeroberfläche werden in 「」 dargestellt.

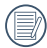

Zum Einschalten halten Sie die Wiedergabetaste gedrückt; Sie gelangen in den Wiedergabemodus.

# <span id="page-20-0"></span>Sprache, Datum und Uhrzeit einstellen

#### **Stellen Sie Sprache, Datum und Uhrzeit nach dem ersten Einschalten ein.**

- 1. Wenn Sie die Kamera zum ersten Mal einschalten, erscheint die Sprachauswahl auf dem Bildschirm.
- 2. Wählen Sie die gewünschte Sprache mit den Richtungstasten (Aufwärts, Abwärts, Links, Rechts) aus.
- 3. Nachdem Sie die Taste <sup>SET</sup> zur Bestätigung gedrückt haben, erscheint der Bildschirm zum Einstellen von Datum und Uhrzeit.
- 4. Wählen Sie das gewünschte Einstellungsfeld mit den Links-/ Rechtstasten. Datum und Uhrzeit werden im Format JJJJ-MM-TT / SS:MM angezeigt.
- 5. Mit den Aufwärts-/Abwärtstasten stellen Sie im Eingabefeld den gewünschten Wert ein.
- 6. Mit der Taste **SET** bestätigen Sie die Datums-/ Uhrzeiteinstellungen, der Schnappschuss-Bildschirm erscheint.

#### **Andere Sprache einstellen**

Wenn Sie die beim ersten Einschalten eingestellte Sprache ändern möchten, führen Sie dazu bitte die folgenden Schritte aus:

- 1. Schalten Sie die Kamera mit der Ein-/ Austaste ein.
- 2. Drücken Sie die Taste  $\boxed{=}$ , wählen Sie mit den Aufwärts-/Abwärtstasten **D**, rufen Sie dann das Menü mit der Taste  $\overline{sp}$  auf.
- 3. Wählen Sie mit den Aufwärts-/Abwärtstasten , rufen Sie dann das Menü mit der Taste **SET** oder der Rechtstaste auf.
- 4. Wählen Sie mit den Aufwärts-/ Abwärtstasten「Language/Sprache」, rufen Sie dann das Menü mit der Taste oder der Rechtstaste auf.
- 5. Wählen Sie die gewünschte Sprache mit den Richtungstasten, drücken Sie dann die Taste **GET** zur Bestätigung.
- 6. Drücken Sie die Taste in der Schnappschuss-Bildschirm erscheint.

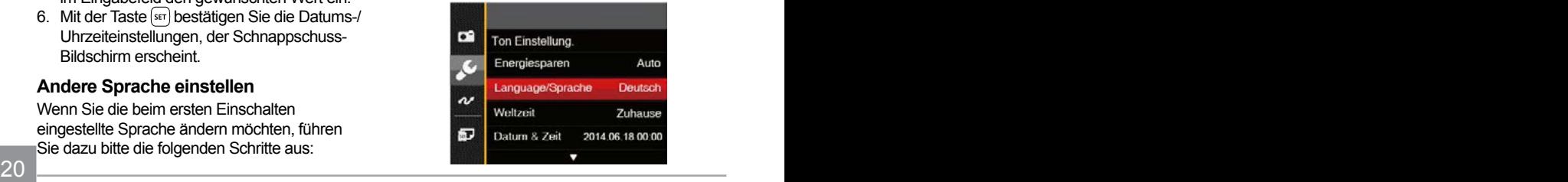

<span id="page-21-0"></span>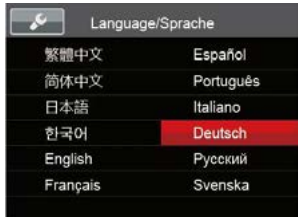

#### **Datum/Uhrzeit neu einstellen**

Wenn Sie Datum und Uhrzeit ändern möchten, führen Sie dazu bitte die folgenden Schritte aus:

- 1. Schalten Sie die Kamera mit der Ein-/ Austaste ein.
- 2. Drücken Sie die Taste **D**. wählen Sie mit den Aufwärts-/Abwärtstasten **E**, rufen Sie dann das Menü mit der Taste  $\left[\sin\right]$  auf.
- 3. Wählen Sie mit den Aufwärts-/ Abwärtstasten <sub>1921</sub>, rufen Sie dann das Menü mit der Taste (ser) oder der Rechtstaste auf.
- 4. Wählen Sie mit den Aufwärts-/ Abwärtstasten「Datum & Zeit」, rufen Sie dann das Menü mit der Taste (ser) oder der Rechtstaste auf.
- 5. Wählen Sie das gewünschte Einstellungsfeld mit den Links-/ Rechtstasten. Datum und Uhrzeit werden im Format JJJJ-MM-TT / SS:MM angezeigt.
- 6. Mit den Aufwärts-/Abwärtstasten stellen Sie im Eingabefeld den gewünschten Wert ein. Drücken Sie zum Abschluss die Taste (ser) zur Bestätigung.
- 7. Drücken Sie die Taste (■) der Schnappschuss-Bildschirm erscheint.

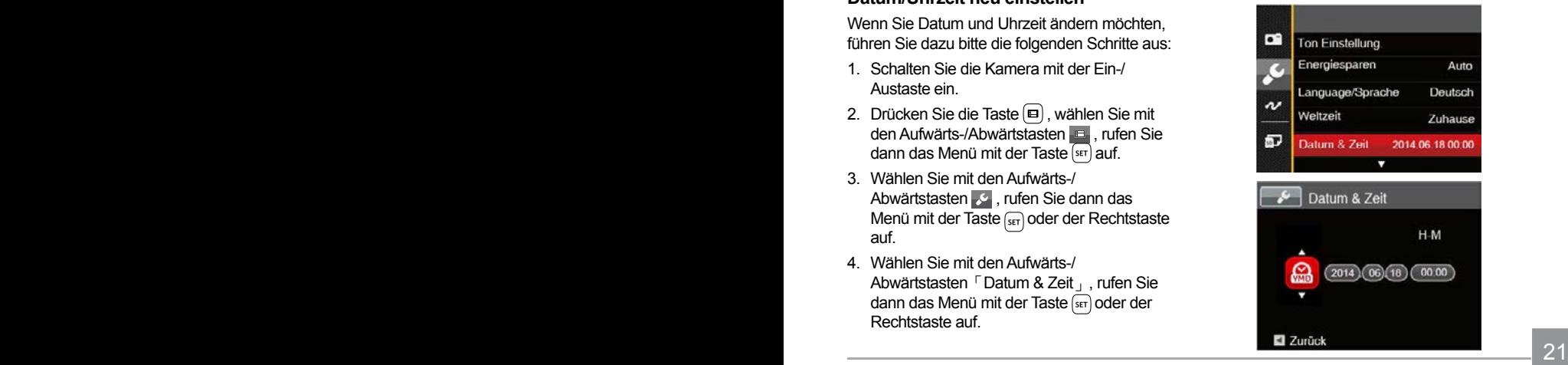

# <span id="page-22-0"></span>Unterschiedliche Modi im Überblick

## Display-Einstellungen

Lassen Sie die folgenden Einstellungen mit der Taste <sub>[95P</sub>] anzeigen: Klassisch, Voll, Aus.

Klassisch - Anzeige aller Einstellungsparameter

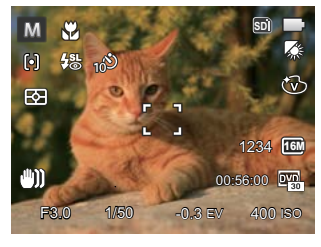

Voll - Anzeige aller Einstellungsparameter und **Gitternetzlinien** 

Aus - Anzeige ohne Einstellungsparameter und Gitternetzlinien

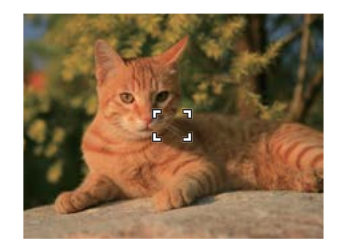

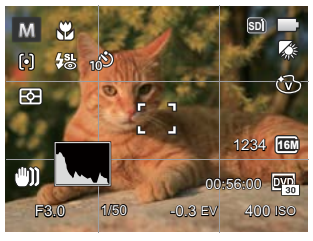

# <span id="page-23-0"></span>LCD-Anzeigen

#### **Die Bildschirmsymbole im Fotomodus**

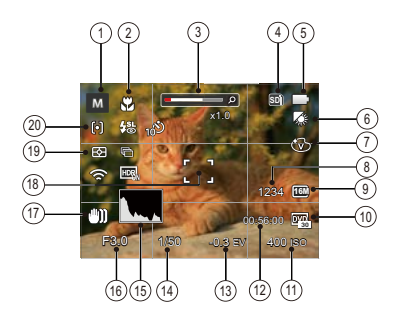

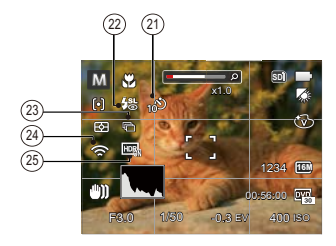

1 Aufnahmemodus-Symbole

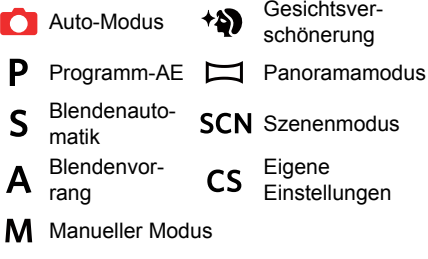

- 2 Makromodus
- 3 Zoom-Anzeige (bei Betätigung des Zoomhebels)
- 4 Speicherkarte/Interner Speicher
- 5 Batteriestatus
- 6 Weißabgleich (Einstellbar in Modus  $P S AM$ )
- 7 Farbeffekte (Einstellbar in Modus  $P S A M$ )
- 8 Anzahl verbleibender Fotos
- 9 Bildgröße
- 10 Videoqualität
- 11 ISO-Wert (Einstellbar in Modus  $P S A M$ <sup>+2</sup>)
- 12 Restliche Aufnahmezeit
- 13 Belichtungskorrektur (Einstellbar in Modus  $P S A * N$ )
- 14 Belichtungszeit (Einstellbar in Modus  $SM$ )
- 15 Histogramm
- 16 Blendenwert (Finstellbar in Modus  $A M$ )
- 17 Bildstabilisierung
- 18 Fokusrahmen
- 19 Messung

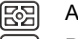

- AiAE Punkt
- लि œ
	- Mittenbetont
- 20 AF-Modus

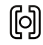

Einzel-AF

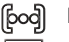

- Multi-AF
- A. Objektverfolgung
- 21 Selbstauslöser

Selbstauslöser aus ☝ Selbstauslöser 2 Sek. nnS Selbstauslöser 10 Sek. Selbstauslöser - Lächeln 22 Blitzmodus  $\circledR$  Kein Blitz Auto-Blitz ₩ 47 Erzwungener Blitz  $\ell_{\rm SL}$ Langzeitbelichtung 隠 Langzeit.+Anti-Rote-Augen 喝 Anti-Rote-Augen 23 Aufnahmereihe Einzeln Aufnahmereihe 匾 3 Fotos Gh Zeitraffer (30 Sekunden/ 1 Minute/ 5 Minute/ 10 Minute) 24 Eye-Fi AN (mit Signal) 25 HDR (Einstellbar in Modus  $\bigcirc$  PSAM)

#### <span id="page-25-0"></span>**Die Bildschirmsymbole im Videomodus**

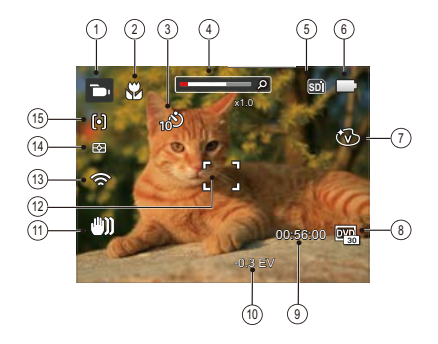

- 1 Videomodus-Symbole
- 2 Makromodus
- 3 Selbstauslöser

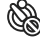

Selbstauslöser aus

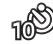

Selbstauslöser 10 Sek.

- 4 Zoom-Anzeige (bei Betätigung des Zoomhebels)
- 5 Speicherkarte/Interner Speicher
- 6 Batteriestatus
- 7 Farbeffekte
- 8 Videoqualität
- 9 Restliche Aufnahmezeit
- 10 Belichtungskorrektur
- 11 Bildstabilisierung
- 12 Fokusrahmen
- 13 Eye-Fi AN (mit Signal)
- 14 Messung
	- 露 AiAE
	- Punkt  $\overline{\circ}$
	- Mittenbetont m
- 15 AF-Modus
	- Um Filme optimal aufnehmen zu können, empfehlen wir den Einsatz einer SDHC-Speicherkarte. Der integrierte Speicher ist begrenzt; außerdem kann es bei der Filmaufnahme zu Unterbrechungen und weiteren Störungen kommen.
- 

Optischer Zoom und digitaler Zoom können eingestellt werden (insgesamt 168X). Der digitale Zoom kann auf 4X eingestellt werden.

#### <span id="page-26-0"></span>**Die Bildschirmsymbole im Wiedergabemodus**

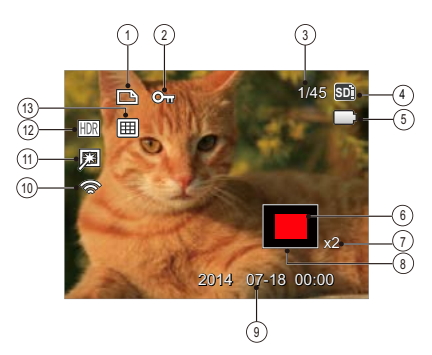

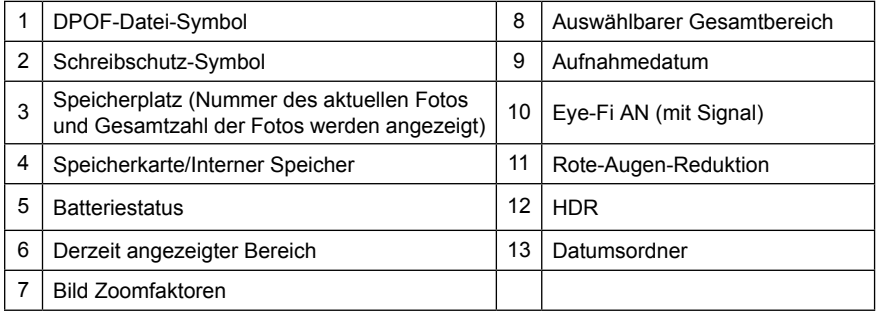

# <span id="page-27-0"></span>Verwendung des Modus-Wählrads

Ihre Digitalkamera verfügt über ein praktisches Modus-Wählrad, mit dem Sie zwischen verschiedenen Aufnahmemodi bequem wechseln können. Alle verfügbaren Modi sind im Folgenden aufgelistet:

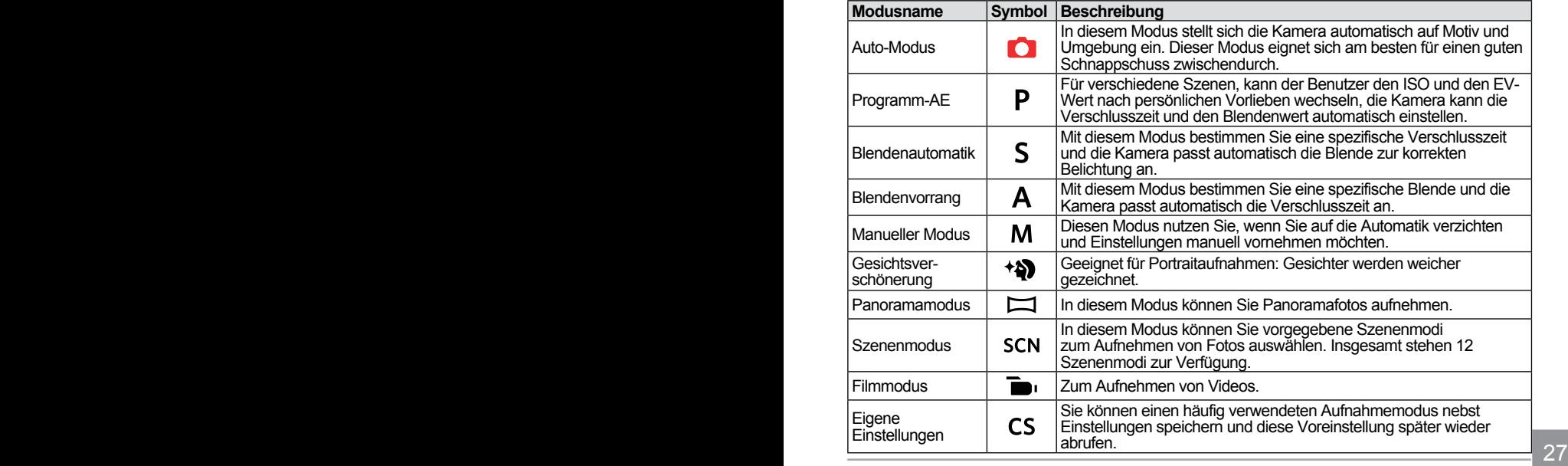

# <span id="page-28-0"></span>Auto-Modus<sup>CO</sup>

Im Auto-Modus können Sie auf einfachste Weise Fotos aufnehmen. In diesem Modus wählt die Kamera automatisch optimale Einstellungen für beste Bilder.

Befolgen Sie die folgenden Schritte:

- 1. Schalten Sie die Kamera mit der Ein-/Austaste ein.
- 2. Zur Konfiguration von Einstellungen drehen Sie das Modusrad auf .
- 3. Legen Sie sich Ihr Bildmotiv auf dem LCD-Bildschirm zurecht und drücken Sie den Auslöser halb herunter, um das Objekt zu fokussieren.
- 4. Wenn das Bild scharf eingestellt ist, zeigt der LCD-Bildschirm den grünen Fokussierrahmen an.
- 5. Zum Aufnehmen eines Fotos drücken Sie den Auslöser ganz hinab.

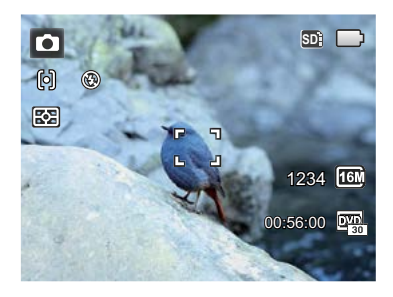

# <span id="page-29-0"></span>Programm-AE P

Im P-Modus (Programm-AB) können Sie BKund ISO-Wert anpassen.

1. Zur Konfiguration von Einstellungen drehen Sie das Modusrad auf P und drücken die Taste ...

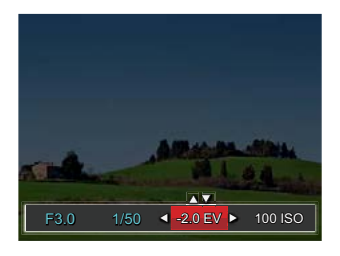

- 2. Mit den Rechts-/ Linkstasten wählen Sie das gewünschte Element zum Anpassen.
- 3. Mit den Aufwärts-/Abwärtstasten passen Sie die ausgewählte Einstellung an.
- 4. Drücken Sie die Taste [sET] zum Fixieren der Einstellungen und Anzeigen des Aufnahmebildschirms.

# Blendenautomatik S

Wenn S (Blendenpriorität) ausgewählt ist, können Sie Belichtungszeit / EV -Wert (Belichtungskorrektur) und ISO anpassen. Die Kamera stellt die Blende anhand der Belichtungszeit und ISO auf einen optimalen Belichtungswert ein.

1. Zur Konfiguration von Einstellungen drehen Sie das Modusrad auf S und drücken die Taste .

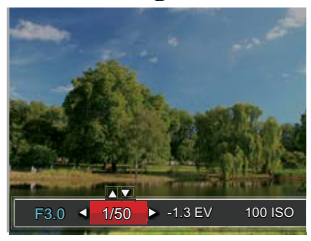

- 2. Mit den Rechts-/ Linkstasten wählen Sie das gewünschte Element zum Anpassen.
- 3. Mit den Aufwärts-/Abwärtstasten passen Sie die ausgewählte Einstellung an.
- Aunianne bioschimis. 29 4. Drücken Sie die Taste ser zum Fixieren der Einstellungen und Anzeigen des Aufnahmebildschirms.

Im A-Modus (Blendenvorwahl) können Sie die Blende / den Lichtwert einstellen und ISO Wert. Mit einer großen Blende liegt der Fokus auf dem Hauptmotiv und der Hintergrund ist verschwommen. Eine kleine Blende fokussiert sowohl den Hintergrund als auch das Hauptmotiv gleichermaßen.

1. Zur Konfiguration von Einstellungen drehen Sie das Modusrad auf A und drücken die Taste (a).

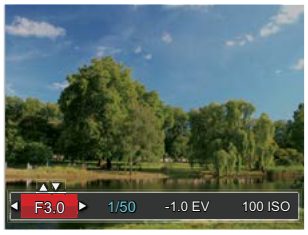

- 2. Wählen Sie mit den Links-/ Rechtstasten EV/Blende.
- 3. Drücken Sie die Aufwärts-/Abwärtstasten zur Parameteranpassung.
- 4 Drücken Sie die Taste **ser)** zum Fixieren der Einstellungen und Anzeigen des Aufnahmebildschirms.

# <span id="page-30-0"></span>Blendenvorrang A **Manueller Modus M**

Im M-Modus (Manuell) können Sie die Blende / Verschlusszeit manuell einstellen und ISO Wert.

1. Zur Konfiguration von Einstellungen drehen Sie das Modusrad auf Mund drücken die Taste ...

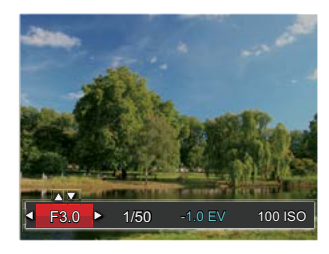

- 2. Mit den Rechts-/ Linkstasten wählen Sie das gewünschte Element zum Anpassen.
- 3. Mit den Aufwärts-/Abwärtstasten passen Sie die ausgewählte Einstellung an.
- 4. Drücken Sie die Taste [SET] zum Fixieren der Einstellungen und Anzeigen des Aufnahmebildschirms.

### <span id="page-31-0"></span>Gesichtsverschönerung \*\*

Im Beauty-Modus passt die Kamera automatisch die Belichtung für eine realistische Wiedergabe von Hauttönen an.

- 1. Stellen sie das Modus einstellrad auf den gewählten Beauty-Modus (\*\*).
- 2. Drücken Sie die Taste (D), wählen Sie dann mit den Aufwärts-/Abwärtstasten **RG**
- 3. Wählen Sie "Beauty-Modus" mit den Rechts-/ Linkstasten, anschließend drücken Sie die Taste [sET] zur Bestätigung und kehren zum Fotomodus zurück.

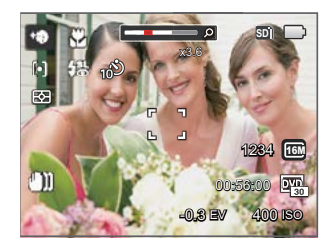

Der Beauty-Modus hat 3 Effekte:

- $\mathbb{R}_q$  Effekt 1: Weiche Haut
- ※。Effekt 2: Weiche Haut+Leuchtende Augen
- 熟。Effekt 3: Weiche Haut+Leuchtende Augen+Große Augen

# <span id="page-32-0"></span>Panoramamodus

Im Panorama-Modus können Sie eine Reihe von Bildern aufnehmen, welche die Kamera anschließend zu einer breiten Panoramaansicht zusammensetzt. Führen Sie die folgenden Schritte aus:

- 1. Stellen Sie das Modusrad auf den Panorama-Modus  $(\Box)$ ein.
- 2. Wählen Sie mit den Richtungstasten die gewünschte Aufnahmerichtung. (Wenn Sie nichts auswählen, wird automatisch Rechts vorgegeben.) 2 Sekunden später ist die Kamera zur Aufnahme bereit. Sie können die Aufnahme auch vorzeitig starten, indem Sie die Taste (ser) drücken oder den Auslöser halb hinab drücken.
- 3. Wählen Sie den ersten Bildausschnitt des Panoramabildes auf der LCD-Anzeige und drücken Sie den Auslöser zur Aufnahme.

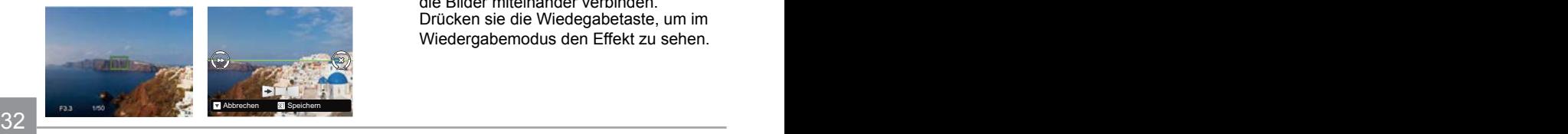

- 4. Nachdem das erste Foto aufgenommen wurde, erscheinen links und rechts am Rand des LCD-Bildschirms zwei Zielsymbole. Schwenken Sie die Kamera und das Kreissymbol auf dem Bildschirm bewegt sich in Richtung des quadratischen Rahmens. Wenn das Kreissymbol und der quadratische Rahmen sich überlappen und grün werden, nimmt die Kamera automatisch das nächste Bild auf. Wiederholen Sie diesen Schritt für insgesamt 4 verschiedene Aufnahmen.
- 5. Wenn die aufgenommenen Bilder weniger als 4 Bilder sind, drücken Sie and **GET**) Taste, die Kamera wird die Bilder automatisch miteinander verbinden. Drücken sie die Wiedegabetaste, um im Wiedergabemodus den Effekt zu sehen.
- 6. Nachdem Sie 4 Bilder aufgenommen haben, wird die Kamera automatisch die Bilder miteinander verbinden. Drücken sie die Wiedegabetaste, um im Wiedergabemodus den Effekt zu sehen.

<span id="page-33-0"></span>

Blitzmodus, Selbstauslöser, Makromodus (Szenenmodus und Belichtungskorrektur sind im Panoramamodus deaktiviert.

Während des Aufnahmeprozesses im Panorama-Modus, wenn der LCD-Bildschirm "Falsche Ausrichtung. Bitte erneut versuchen." anzeigt, bedeutet dies, dass im Ablauf der Kamerabewegung, der Bewegungswinkel ausserhalb der grünen Linie ist, die Aufnahme kann nicht ausgeführt werden. Es sollte nochmals aufgenommen werden.

Um den Aufnahmeeffekt im Panorama-Modus sicherzustellen, halten und bewegen Sie die Kamera bitte horizontal und stabilisieren Sie das Bild in der Kamerabewegung.

Wenn die Bildgröße im Panorama-Synthese-Modus auf 2 MP eingestellt ist, können bis zu 4 Fotos im Synthese- Modus zusammengefügt werden.

Sie können aus 12 Szenenmodi den richtigen Aufnahmemodus passend zu den jeweiligen Aufnahmebedingungen auswählen. Die Kamera passt die entsprechenden Einstellungen daraufhin automatisch an.

Zum Aufrufen des Szenenmodus-Menüs drehen Sie den Moduswähler auf Szenenmodus. Der LCD-Bildschirm zeigt das in der nachstehenden Abbildung dargestellte Bild.

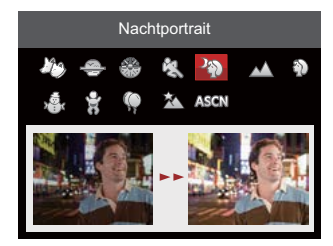

Wählen Sie die gewünschte Szene mit den Richtungstasten, drücken Sie dann die Taste **GET** zur Bestätigung.

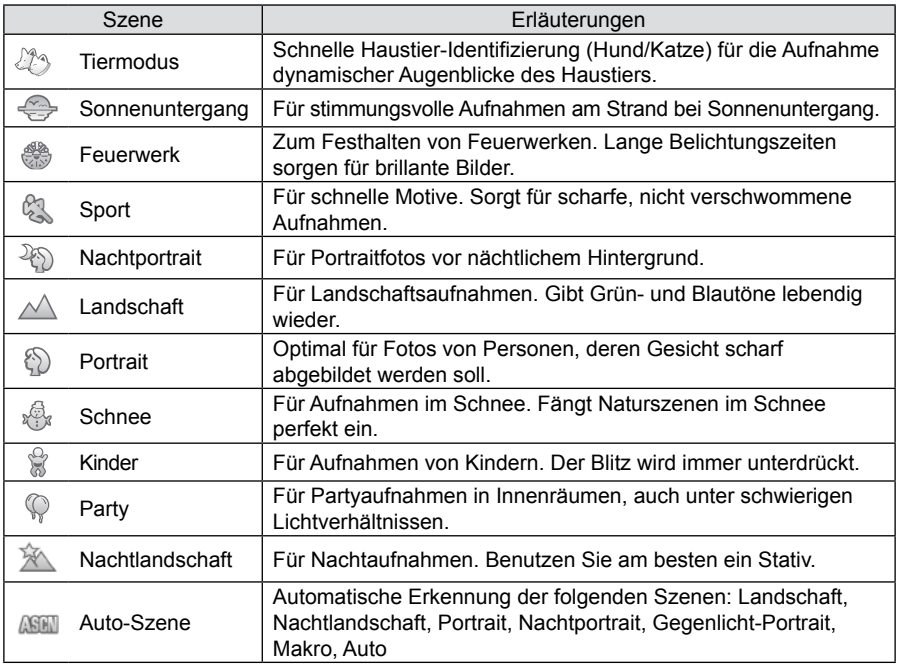

#### <span id="page-35-0"></span>**Auto-Szenenmodus (ASCN)**

Im ASCN-Szenenmodus kann die Kamera unterschiedliche Aufnahmebedingungen intelligent erkennen und die besten Szenenund Bildeinstellungen für Sie auswählen.

ASCN kann folgende Szenen intelligent erkennen:

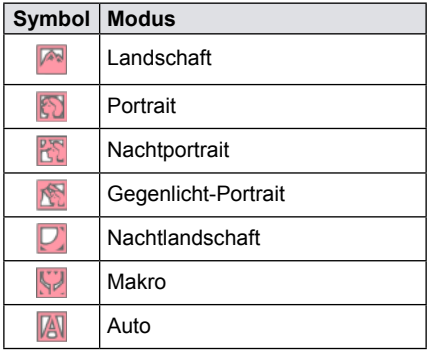

Um "ASCN" zu verwenden

1. Drehen Sie den Moduswähler auf SCN, wählen Sie den ASCN-Modus.

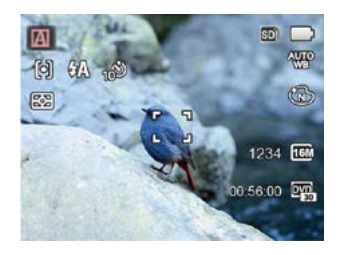

- 2. Richten Sie die Kamera auf das Motiv. Der optimale Szenenmodus wird automatisch ausgewählt.
- 3. Drücken Sie den Auslöser zum Scharfstellen halb hinab.
- 4. Zum Aufnehmen eines Fotos drücken Sie den Auslöser ganz hinab.
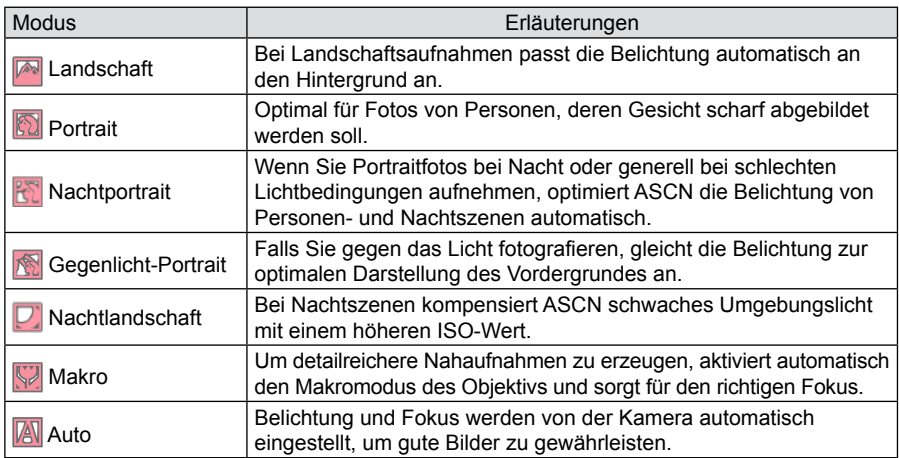

# Eigene Einstellungen CS

Sie können einen häufig verwendeten Aufnahmemodus nebst Einstellungen speichern und diese Voreinstellung später wieder abrufen.

#### **Einstellungen im CS-Modus (unverändert oder nach Rücksetzen):**

1. Wählen Sie den Modus  $\mathsf{CS}\text{mit}$ dem Moduswähler, rufen Sie den in der folgenden Abbildung gezeigten Einstellungsbildschirm auf:

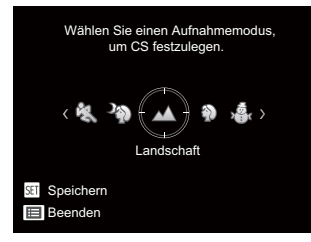

2. Wählen Sie wie in der obigen Abbildung gezeigt mit den Links-/ Rechtstasten eine Szene, wechseln Sie dann mit der Taste **GET** zum Aufnahmebildschirm.

3. Drücken Sie die Taste ( $\blacksquare$ ), wählen Sie, ob Sie die  $CS$ -Moduseinstellungen fortsetzen möchten. Schauen Sie sich dazu die obige Abbildung an.

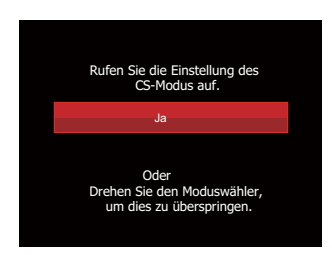

#### **Einstellungen außerhalb CS-Modus:**

- 1. Wählen Sie einen beliebigen Modus oder Szenenmodus zum Speichern.
- 2. Legen Sie im ausgewählten Modus die gewünschten Einstellungen fest.
- 3. Drücken Sie die Taste (a), wählen Sie mit den Aufwärts-/Abwärtstasten rufen Sie dann das Menü mit der Taste  $(s_{ET})$  auf.
- 4. Wählen Sie mit den Aufwärts-/ Abwärtstasten **:** . rufen Sie dann das Menü mit der Taste (ser) oder der Rechtstaste auf.
- 5. Wählen Sie mit den Abwärtstasten 「Eigene Einstellungen」, rufen Sie dann das Menü mit der Taste (sET) oder der Rechtstaste auf.

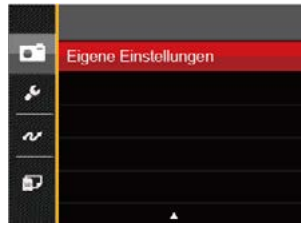

6. Wählen Sie「Ja」zum speichern, 「Nein」zum Abbrechen.

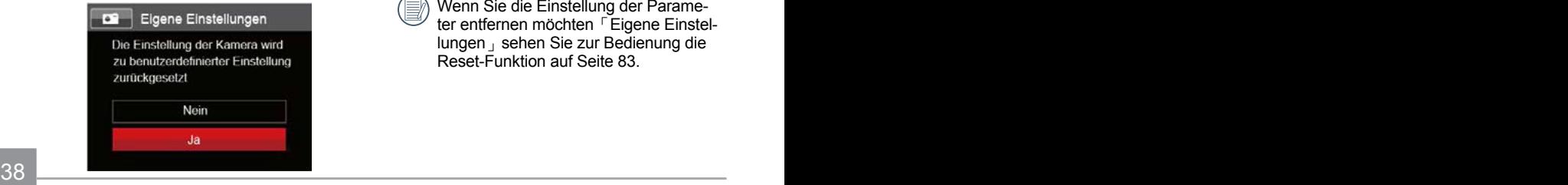

- 7. Drehen Sie den Moduswähler auf Eigene Einstellungen ( $\mathsf{CS}$ ).
- 8. Die beim letzten Mal gespeicherten Bildeinstellungen werden wieder aufgerufen.
- Wenn der  $CS$ -Modus zum ersten Mal verwendet wird, gibt es keinen voreingestellten Parameter, der im CS -Modus abgespeichert ist.
	- Wenn Sie im außerhalb  $CS$ -Modus festgelegte Parameter (außer  $\boxed{p}$ -Parameter) bei einem Neustart oder in anderen Modi beibehalten möchten:Rufen Sie das「Eigene Einstellungen」-Menü auf, wählen Sie nach Abschluss der Einstellungen「Ja」Andernfalls werden die Parametereinstellungen nicht beibehalten, wenn Sie das Gerät abschalten oder den Modus wechseln.

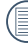

Wenn Sie die Einstellung der Parameter entfernen möchten「Eigene Einstellungen」sehen Sie zur Bedienung die Reset-Funktion auf Seite 83.

# GRUNDBEDIENUNG

# Zoomfunktion verwenden

Ihre Kamera verfügt über zwei Zoom-Typen: den optischen und den digitalen Zoom. Drücken Sie den Hebel am Zoom Rad der Kamera, um das Bild heran- oder wegzuzoomen.

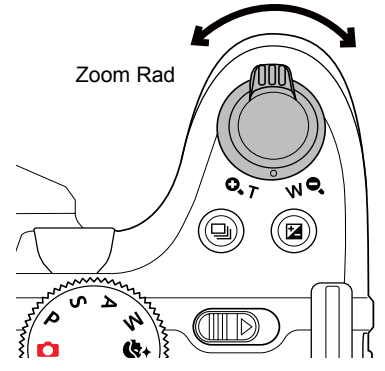

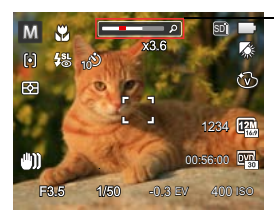

Zoom-Indikator

Wenn der optische Zoom den Übergangspunkt zum Digitalzoom erreicht, stellen Sie den Zoomhebel auf T ein, um zwischen optischem und Digitalzoom umzuschalten.

# Autofokus

In unterschiedlichen Aufnahmemodi können Sie verschiedene Verfahren zum Scharfstellen auswählen.

1. Blenden Sie den Einstellungen-Bildschirm mit der Aufwärtstaste ( $AF$ ) ein.

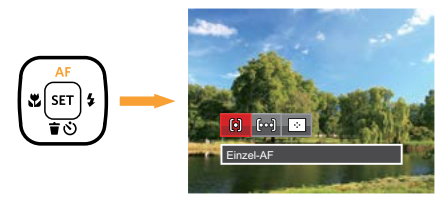

- 2. Wählen Sie mit den Links-/ Rechtstasten unter folgenden drei Modi:
	- 问

Einzel-AF: In der Mitte des LCD-Bildschirms wird ein Fokusrahmen angezeigt; die Kamera stellt auf das Motiv innerhalb dieses Rahmens scharf.

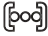

Multi-AF: Die Kamera stellt sich automatisch auf ein Element im Bild ein.

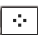

- Objektverfolgung: Intelligente Verfolgung des beweglichen Objektes bei fokussierter Aufnahme.
- 3. Drücken Sie die Taste sur Bestätigung der Einstellungen und zum Verlassen des Menüs.

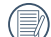

Die AF-Nachführfunktion funktioniert nur, wenn das Motiv erstmalig vom Autofokus erkannt und scharfgestellt wurde.

# **Makromodus**

Mit dem Makromodus können Sie Fotos von kleinen Objekten oder Nahaufnahmen schießen. Mit diesem Modus können Sie den Zoom nutzen, wenn Sie näher an Ihrem Motiv sind.

1. Mit der Linkstaste ( $\bullet$ ) gelangen Sie zum Makro-Menü.

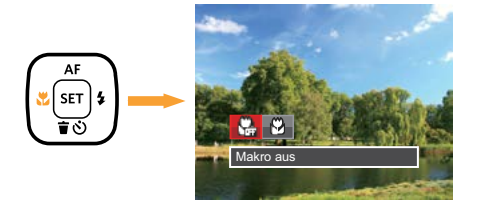

- 2. Wählen Sie mit den Links/Rechtstasten unter folgenden zwei Modi:
	- $\cdot$   $\bigcirc$  Makro aus Wählen Sie diese Option, um den Makromodus zu deaktivieren.
	- Makro ein Wählen Sie diese Option, um die Fokussierung eines Objekts näher an der Linse auszuführen (An der W-Seite, sollte der Mindestabstand mehr als 1.6 cm betragen).
- 3. Drücken Sie die Taste <sup>(ser</sup>) zur Bestätigung der Einstellungen und zum Verlassen des Menüs.

# Selbstauslöser

Mithilfe dieser Funktion können Sie von Zeit zu Zeit Fotos aufnehmen. Die Kamera kann so eingestellt werden, dass nach 2 bzw. 10 Sekunden nach dem Drücken des Auslösers oder aufgrund der Lächelerkennung ein Foto aufgenommen wird.

1. Mit der Abwärtstaste ( $\hat{\mathbf{r}}$   $\hat{\mathbf{v}}$ ) gelangen Sie zum Selbstauslöser-Menü.

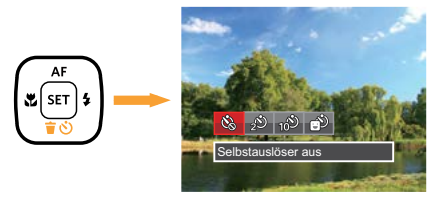

2. Wählen Sie mit den Links/Rechtstasten unter folgenden vier Modi:

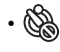

• Selbstauslöser aus Selbstauslöser deaktivieren.

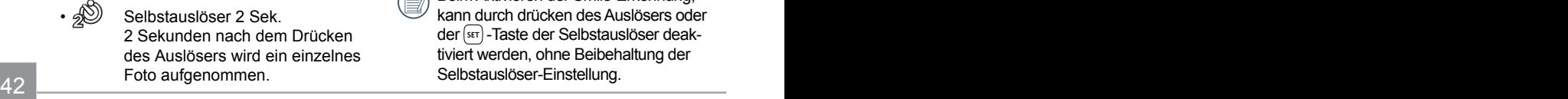

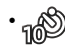

• Selbstauslöser 10 Sek. 10 Sekunden nach dem Drücken des Auslösers wird ein einzelnes Foto aufgenommen.

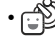

- Selbstauslöser Lächeln Betätigen Sie den Auslöser: Sobald die Kamera ein Lächeln erkennt, wird ein Foto aufgenommen.
- 3. Drücken Sie die Taste <sup>(ser</sup>) zur Bestätigung der Einstellungen und zum Verlassen des Menüs.
- 

Wenn der Selbstauslöser ausgewählt wird, kann durch das Drücken des Auslöser oder der Pfeil-nach-unten-Taste der Selbstauslöser deaktiviert und zum Aufnahme-Bildschirm zurückgekehrt werden, unter Beibehaltung der Selbstauslöser-Einstellung.

Beim Aktivieren der Smile-Erkennung, kann durch drücken des Auslösers oder der (set) -Taste der Selbstauslöser deaktiviert werden, ohne Beibehaltung der Selbstauslöser-Einstellung.

# **Blitzmodus**

Der Blitz bietet eine ergänzende Lichtfunktion für die Szene. Häufig wird der Blitz benutzt, um bei Gegenlichtaufnahmen den Hintergrund zu verdunkeln und das Objekt aufzuhellen; er ist auch zur Messung und Belichtung vollständig dunkler Szenen geeignet.

1. Fahren Sie den Blitz mit der Blitz-Taste aus.

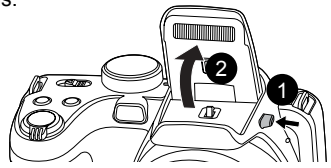

2. Rufen Sie das Blitzeinstellungen-Menü mit der Rechtstaste ( $\blacktriangle$ ) auf.

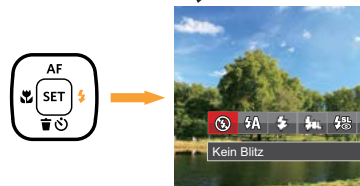

3. Wählen Sie mit den Links/Rechtstasten unter folgenden 6 Modi:

- Kein Blitz Der Blitz ist grundsätzlich abgeschaltet
- $\sqrt{4}$  Auto-Blitz Der Blitz schaltet sich bei Bedarf automatisch zu.
- $\mathcal{G}_2$  Erzwungener Blitz Der Blitz wird bei jeder Aufnahme aktiviert.
- **FRIL** Langzeitbelichtung Ermöglicht Nachtaufnahmen, bei denen Personen im Vordergrund zu sehen sind. Bei Aufnahmen mit dieser Einstellung benutzen Sie am besten ein Stativ.
- **{然 Langzeit.+Anti-Rote-Augen** In dieser Betriebsart werden die beiden Modi Rote-Augen-Reduktion und Lange Synchronzeit kombiniert.
- Anti-Rote-Augen Kurz vor der eigentlichen Aufnahme löst die Kamera einen Vorblitz aus, um Rote-Augen-Effekte zu vermindern.
- anter loigenden o modi. Auswahl. Auswahl. Auswahlenden of the state of the state of the state of the state of t 4. Drücken Sie die Taste **GET** zur Bestätigung der Einstellungen und zum Verlassen der Auswahl.

# **Weißabgleich**

Mit dem Weißabgleich können Sie die Farbtemperatur an unterschiedliche Lichtquellen anpassen.

Mit den folgenden Schritten stellen Sie den Weißabgleich der Kamera ein:

1. Drücken Sie die <sup>(ser</sup>) Taste, um zum Weißabgleich-Menü zu gelangen.

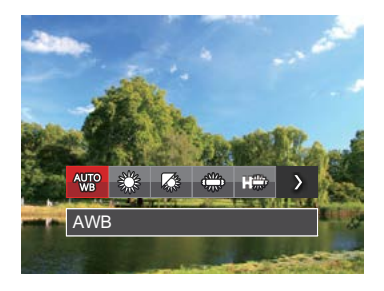

2. Wählen Sie mit den Links/Rechtstasten unter folgenden acht Modi:

- AWB
- **Tageslicht**
- **Wolkig**
- $\frac{dM_{\odot}}{dM_{\odot}}$  Fluoreszenzlicht
- $\cdot$   $\frac{1000}{10000}$  Fluoreszenzlicht, kühl
- Glühlampenlicht
- **Notal** Manueller WA (Wenn Sie den Auslöser ganz hinab drücken, wird der richtige Weißabgleich erkannt.)
- **8** Farbtemperatur  $(1900K - 10000K)$ Geben Sie den Wert unter "K-Wert anpassen" mit den Aufwärts-/Abwärtstasten ein; mit der Linkstaste verlassen Sie die K-Wert-Einstellung.
- 3. Drücken Sie die Taste (sET) zur Bestätigung der Einstellungen und zum Verlassen des Menüs.

# Aufnahmereihe

Mit den folgenden Schritten konfigurieren Sie die Aufnahmereihe:

1. Wechseln Sie mit  $\textcircled{\tiny{\textcircled{\tiny{}}}}$  in das Aufnahmereihe-Menü.

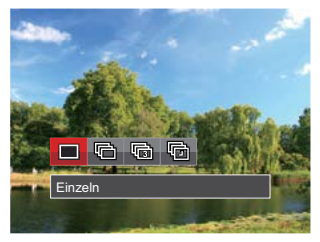

2. Wählen Sie mit den Links/Rechtstasten unter folgenden 4 Modi:

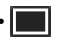

• Einzeln

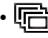

• **IF** Aufnahmereihe

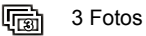

- Zeitraffer Nehmen Sie Bilder in vordefinierten Abständen (30 Sekunden/ 1 Minute/ 5 Minute/ 10 Minute) auf.
- 3. Drücken Sie die Taste **FEFT** zur Bestätigung der Einstellungen und zum Verlassen des Menüs.
- 4. Zum Starten der Aufnahmereihe drücken Sie den Auslöser.

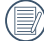

In diesem Modus arbeitet der Blitz nicht, damit Fotos in schneller Folge aufgenommen werden können.

# EV-Einstellung

Das EV-Funktionsmenü der Kamera beinhaltet viele Funktionen, wie z.B. Belichtungskorrektur, ISO, Verschlusszeit Einstellung, Blendeneinstellung usw.

Befolgen Sie folgende Schritte, um Einstellungen vornehmen:

- 1. Blenden Sie den Einstellungen-Bildschirm mit der Taste (a) ein.
- 2. Wählen Sie die gewünschte Einstellung mit den Links/ Rechtstasten.

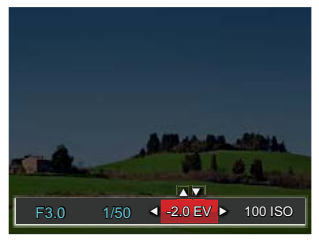

- 3. Stellen Sie den ausgewählten Wert mit den Aufwärts-/Abwärtstasten ein.
- $46$   $\overline{\phantom{a}}$   $\overline{\phantom{a}}$  4. Drücken Sie die [ser] Taste, um die Einstellung fertigzustellen und rufen Sie den Bildschirm auf.

#### **Belichtungskorrektur**

Zum Anpassen der Bildhelligkeit. Falls ein sehr starker Kontrast zwischen Motiv und Hintergrund besteht, kann die Bildhelligkeit entsprechend angepasst werden.  $(Einstein Modus P S A + D \rightarrow 0$ 

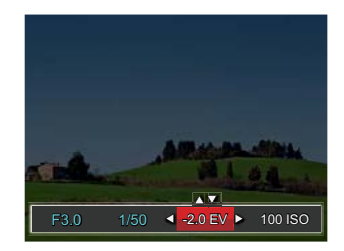

Der Lichtwert (Exposure Value, EV) ist im Bereich von -2,0 bis +2,0 einstellbar.

#### **ISO**

Die ISO-Funktion ermöglicht Ihnen eine Einstellung der Kameraempfindlichkeit entsprechend der Helligkeit der Szene. Um in dunkler Umgebung bessere Ergebnisse zu erzielen, sollten Sie einen höheren ISO-Wert wählen. In sehr heller Umgebung ist dagegen ein geringerer ISO-Wert die bessere Wahl.

Bilder mit einem höherem ISO-Wert enthalten mehr Bildrauschen als solche, die mit niedrigerem ISO-Wert aufgenommen wurden. (Einstellbar in Modus P S A M + a)

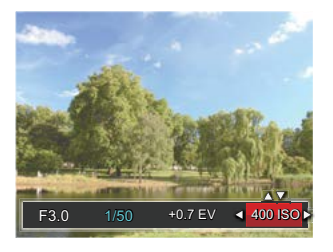

Es kann aus den folgenden ISO-Einstellungen gewählt werden: automatisch, 80, 100, 200, 400, 800, 1600 und 3200.

#### **Verschlusszeit Einstellung**

Die Verschlusszeit kann von der Kamera automatisch eingestellt werden, diese entspricht der manuellen Einstellung, um den den günstigsten Belichtungswert zu benutzen. Die Bewegung kann durch die Änderung der Verschlusszeit sichtbar gemacht werden. Ein hoher Verschlusswert zeigt das sich schnell bewegende Objekts klar dar, ein niedriger Wert zeigt die Bewegung des sich schnell bewegenden Objekts. (Einstellbar in Modus  $SM$ )

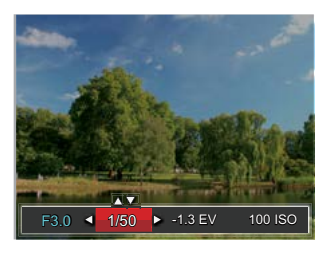

#### **Blendeneinstellung**

Mit einer großen Blende liegt der Fokus auf dem Hauptmotiv und der Hintergrund ist verschwommen. Eine kleine Blende fokussiert sowohl den Hintergrund als auch das Hauptmotiv gleichermaßen. (Einstellbar in Modus  $A M$ )

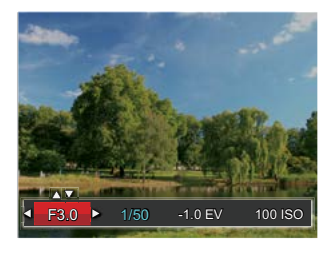

### Schnellzugriff für Videoaufnahme

Drücken Sie im Aufnahmemodus die Video Schnellzugriffstaste ..., um den Video-Aufnahmemodus direkt zu aktivieren und ein Video aufzunehmen.

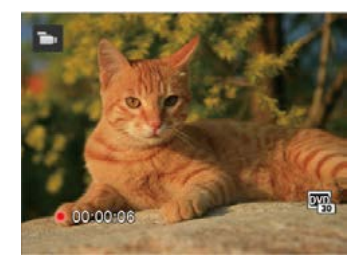

Drücken Sie nach Beendigung der Video-Aufnahme die Video Schnellzugriffstaste oder den Auslöser; das Video wird gespeichert und Sie können mit der Aufnahme von Standbildern fortfahren.

# i-Taste Funktionen

# Modus: PSAM<sub>I</sub>

In der Farbauswahl können Sie unter verschiedenen Farbeffekten auswählen.

- 1. Drücken Sie die Taste (i), um die Farbauswahl zu wählen.
- 2. Wählen Sie die gewünschte Bildfarbeneinstellung mit den Links/Rechtstasten.

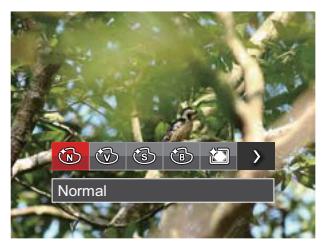

Im Fotomodus PSAM gibt es 7 Bildfarbenoptionen:

• Normal

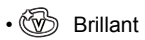

• (S) Sepia

- Schwarzweiß
- Vignettierung
- $\cdot$   $\mathbb{S}$  Salon
- <sup>2</sup> Verträumt

Im Filmmodus ( $\Box$ ) stehen fünf Bildfarbenoptionen zur Verfügung:

- $\cdot$   $\circled{m}$  Normal
- **Brillant**
- Sepia
- **Schwarzweiß**

# **WIEDERGABE**

# Fotos und Videos anschauen

So geben Sie Fotos und Videos über den LCD-Bildschirm wieder:

- 1. Nach dem Drücken der Taste  $\blacksquare$  erscheint das zuletzt aufgenommene Foto oder Video auf dem LCD-Bildschirm.
- 2. Mit den Links-/ Rechtstasten blättern Sie durch die Fotos oder Videoclips im internen Speicher oder auf der Speicherkarte.
- 3. Zum Abspielen eines ausgewählten Videoclips wechseln Sie mit der [str]-Taste in den Film-Wiedergabemodus.

Beim Abspielen eines Videos erscheint auf dem Bildschirm eine Anleitung. Drücken Sie die entsprechenden Tasten, um die gewünschten Funktionen zu aktivieren.

Wiedergabemodus

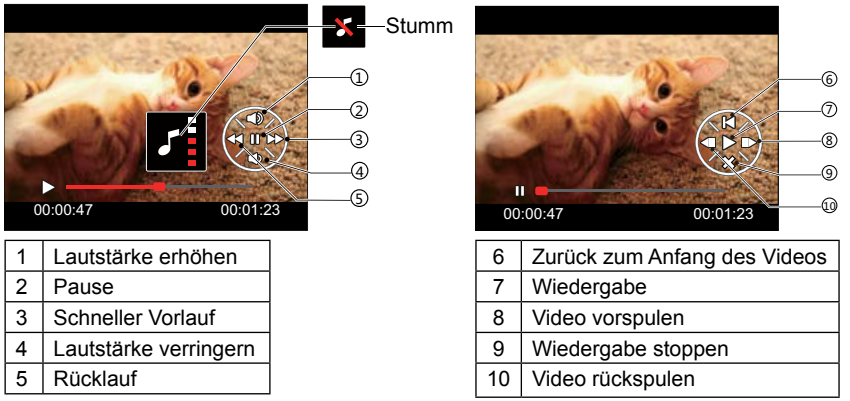

# Miniaturansicht

Drücken Sie im Wiedergabemodus auf die eine Seite des Hebels am Zoom Rad ( $W$ <sup>Q</sup>), um auf dem Bildschirm Miniaturansichten der Fotos und Videos anzuzeigen. (das Bild wird in horizontaler Lage angezeigt)

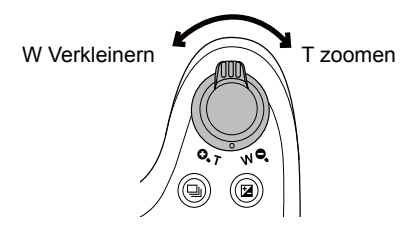

- 1. Verschieben Sie den Zoom-Hebel, um zwischen der Miniaturansicht mit 3x3 oder 4x4 Bildern zu wechseln.
- 2. Bei der 3×3- oder

4×4-Miniaturbilddarstellung können Sie mit den Richtungstasten ein Bild oder einen Videoclip zur Wiedergabe auswählen.

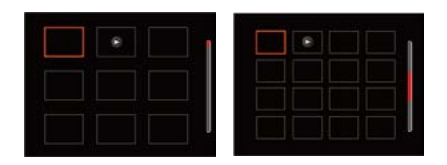

3. Wählen Sie mit den Richtungstasten ein Bild oder einen Videoclip zur Wiedergabe, drücken Sie dann die Taste zur Darstellung in Originalgröße.

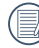

Wenn der Indikator  $\triangleright$  im LCD-Bildschirm erscheint, wird gerade eine Filmdatei angezeigt.

# Zoomen während der Wiedergabe (nur für Fotos)

Bei der Fotowiedergabe können Sie die Darstellung mit dem Zoomregler 2- bis 8-fach vergrößern.

- 1. Drücken Sie die Taste (a) zum Wechseln in den Wiedergabemodus.
- 2. Mit den Links-/ Rechtstasten können Sie ein Bild vergrößern.
- 3. Drücken Sie zum Heranzoomen auf die eine Seite der Zoom-Hebel ( $\mathbf{Q}$ , T).
- 4. Unten rechts im Bild werden der Vergrößerungsfaktor sowie der Zoom-Bildausschnitt angezeigt.

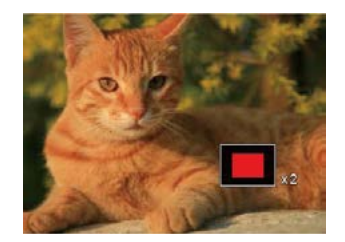

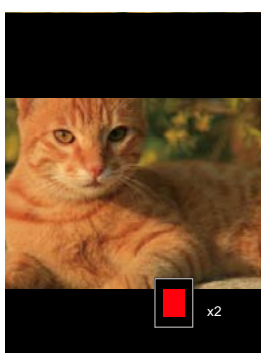

- 5. Drücken Sie die Richtungstasten zum Verschieben des vergrößerten Bildausschnittes.
- 6. Um das Bild wieder in Originalgröße anzuzeigen, drücken Sie die [ser]-Taste.

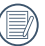

Filmaufnahmen können nicht vergrößert werden.

# Fotos und Videos löschen

Zum Löschen von Fotos oder Filmen: Zur Auswahl von Fotos oder Videos drücken Sie im Wiedergabemodus die Abwärtstaste ( $\dot{\mathbf{r}}(\cdot)$ ).

- 1. Drücken Sie die Taste  $\left[\frac{m}{2}\right]$ zum Wechseln in den Wiedergabemodus.
- 2. Wählen Sie die zu löschenden Fotos oder Videos mit den Links/Rechtstasten.
- 3. Drücken Sie die Abwärtstaste ( $\hat{\mathbf{r}}(t)$ ), der Löschen-Bildschirm erscheint.

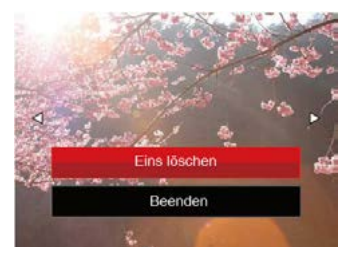

4. Wählen Sie mit den Aufwärts-/Abwärtstasten「Eins löschen」oder「Beenden」, drücken Sie dann die Taste [ser] zur Bestätigung.

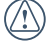

Gelöschte Fotos/Videoclips können nicht wiederhergestellt werden.

Auf Seite 76 finden Sie weitere Informationen zu den Optionen im Löschen-Menü.

### **Diaschau**

Sie können diese Einstellung verwenden, um die Bilder anzusehen, die mit dem nach dem Slide-Abspiel-Verfahren aufgenommen worden sind.

- 1. Drücken Sie  $\boxed{\blacksquare}$ , um den Wiedergabe-Bildschirm aufzurufen.
- 2. Drücken Sie die  $\overline{sr}$ -Taste, um die Slide Option auszuwählen (außer vedio Datei).
- 3. Wählen Sie mit den Links-/ Rechtstasten die Darstellung als Diaschau aus; alternativ wählen Sie Abbrechen und kehren wieder zum Wiedergabebildschirm zurück.

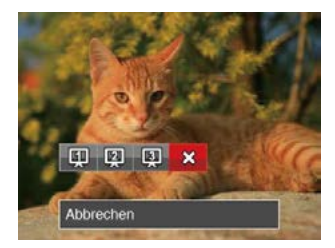

4. Zum Bestätigen der Einstellung drücken Sie die <a>[ser]</a> - Taste.

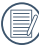

Bei der Diaschau werden Bilder automatisch gedreht.

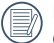

Die Slide Abspielfunktion unterstützt die Wiedergabe von Filmen.

# FORTGESCHRITTENE BEDIENUNG

# Foto-Menü

## Modus: **PSAM+DSCN**

- 1. Rufen Sie im Fotomodus das Fotomenü mit der Taste  $\left[\blacksquare\right]$  auf.
- 2. Wählen Sie mit den Aufwärts-/ Abwärtstasten das gewünschte Element im Fotomenü, das Sie einstellen möchten.
- 3. Ändern Sie das gewünschte Element mit den Links-/ Rechtstasten, drücken Sie anschließend die Taste (sm) zur Bestätigung.

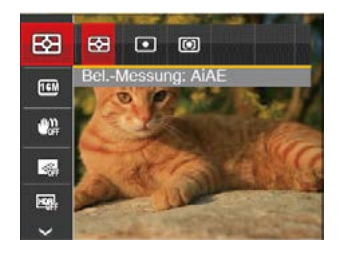

Siehe die folgenden Seiten für weitere Details über jede Einstellung.

#### **Belichtungsmessung**

Mit dieser Funktion können Sie den Bereich zur Belichtungsmessung festlegen:

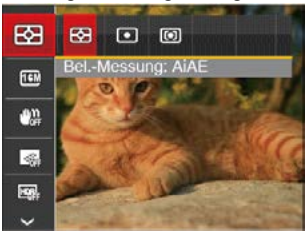

Es gibt drei Möglichkeiten:

- AiAE (Künstliche-Intelligenz-AE ) wird der gesamte Anzeigebereich der Kamera festgelegt.
- Punkt Bei der Punkt-AB-Messung wird ein kleiner Bereich in der Mitte des Anzeigebereichs der Kamera festgelegt.
- Mittenbetont Bei der mittenbetonten Messung wird der Mittenbereich stärker gewichtet als die äußeren Bereiche des Bildes.
- MESSWEILE AUS BILDITIILE UND PERPIETIE. 55 KI-AB (automatische Belichtung mit künstlicher Intelligenz): Berechnet die richtige Belichtung durch Gewichtung der Messwerte aus Bildmitte und Peripherie.

#### **Bildgröße**

Die Bildgrößen-Einstellung bezieht sich auf die Bildauflösung in Pixeln. Eine höhere Bildauflösung ermöglicht Ihnen das Ausdrucken von größeren Bildern ohne Qualitätseinbußen.

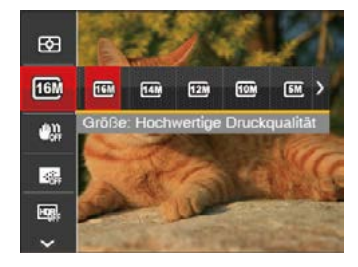

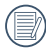

Je höher die Pixelanzahl, desto besser die Bildqualität. Je niedriger die Pixelanzahl, desto mehr Fotos können auf einer Speicherkarte abgelegt werden.

### **OIS**

Dieser Modus reduziert Bewegungsunschärfe durch Verwackeln, zu wenig Licht oder eine lange Verschlusszeit.

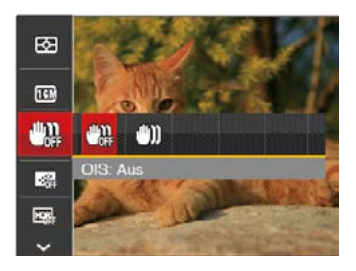

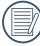

Wählen Sie den Stabilisierungsmodus, wenn Sie in dunkler Umgebung oder mit langer Verschlusszeit fotografieren.

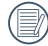

Unter windigen oder instabilen Bedingungen (z. B. in einem sich bewegenden Fahrzeug) können Fotografien unscharf werden.

#### **Dauer-AF**

Aktiviert den Dauer-Autofokus, der bereits vor der Aufnahme automatisch auf das Motiv fokussiert.

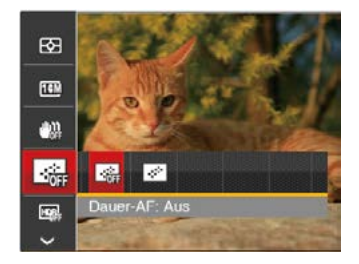

Es gibt zwei Möglichkeiten:

- Aus
- Ein

#### **HDR**

In dieser Einstellung macht die Kamera drei unterschiedliche Aufnahmen, mit der gemessenen Belichtung EV 0, und jeweils eine unter- bzw. überbelichtete Aufnahme (EV 1 und EV -1). Diese 3 Aufnahmen werden in einem internen Prozess zusammengeführt, so daß der Dynamikumfang des Bildes wesentlich verbessert wird. Das Ergebnis sind Bilder mit mehr Zeichnung in Hell- und Tiefton bereichen. (Wir empfehlen die Verwendung eines Stativs).

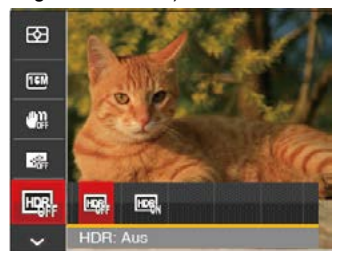

Es gibt zwei Möglichkeiten:

- Aus
- Ein

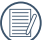

In Umgebungen mit hellem Lichtkontrast (zu dunkel oder zu hell) können mithilfe dieser Funktion zufriedenstellende Fotos aufgenommen werden.

#### **Schönheit**

Legt den Effekt des Schönheit-Modus fest.

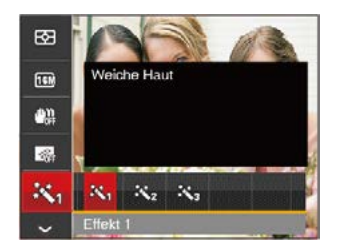

Der Beauty-Modus hat 3 Effekte:

- $\mathbb{R}_0$  Effekt 1: Weiche Haut
- $\mathcal{R}_{\mathcal{D}}$  Effekt 2: Weiche Haut+Leuchtende Augen
- $\mathbb{R}_{\mathbb{R}}$  Effekt 3: Weiche Haut+Leuchtende Augen+Große Augen

#### **Szene**

Zur Auswahl des Szenenmodus (SCN).

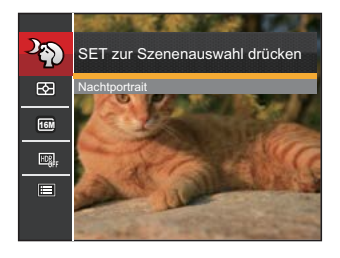

#### • Aufnahmemenü im Aufnahmemodus (O: Optional X: Erforderlich)

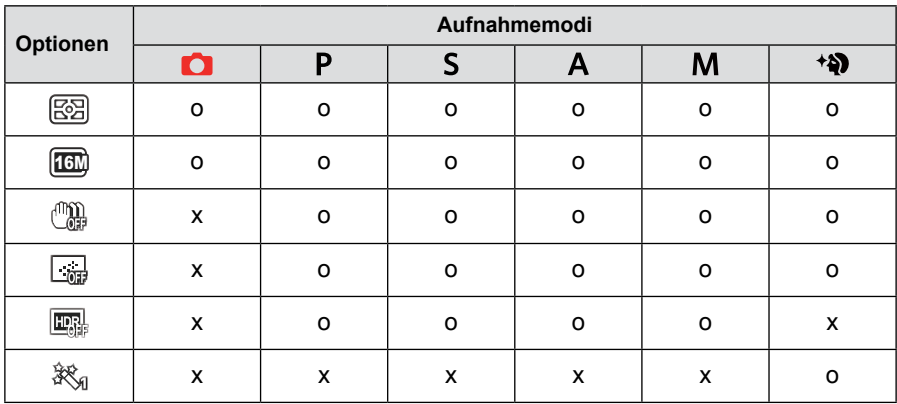

# Fotomenü-Einstellungen

# Modus : **CPSAM<sup>+</sup>DISCN**

1. Drücken Sie im Fotomodus die Taste  $\boxed{=}$ , wählen Sie dann  $\boxed{=}$  mit den Aufwärts-/Abwärtstasten.

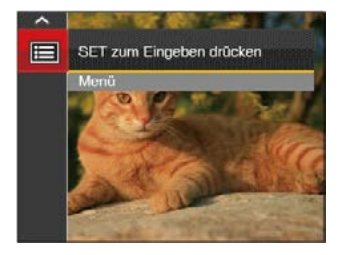

- 2. Rufen Sie das Menü mit der Taste (sET) auf.
- 3. Wählen Sie mit den Aufwärts-/ Abwärtstasten <sub>199</sub>, rufen Sie dann das Menü mit der Taste (ser) oder der Rechtstaste auf.
- 4. Wählen Sie das einzustellende Element mit den Aufwärts-/Abwärtstasten, rufen Sie dann das Menü mit der Taste (ser) oder der Rechtstaste auf.

5. Wählen Sie die gewünschte Sprache mit den Aufwärts-/Abwärtstasten, drücken Sie dann [ser] zur Bestätigung.

#### **Bildqualität**

Zum Anpassen der Bildkomprimierung können Sie die Qualität-Einstellung nutzen.

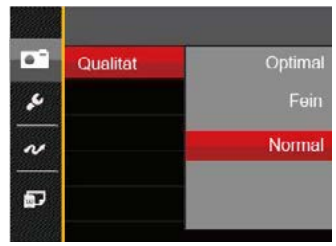

Für die Bildqualität stehen drei Optionen zur Verfügung:

- Optimal ( 16M Durchschnittliche Dateigröße: 5.0 MB)
- Fein ( 16M Durchschnittliche Dateigröße: 3.0 MB )
- $\frac{1}{2}$  Date groups. 2.0 MD  $\frac{1}{2}$ • Normal ( 16M Durchschnittliche Dateigröße: 2.6 MB )

#### **AF-Hilfsleuchte**

In dunkler Umgebung kann die AF-Leuchte zum besseren Scharfstellen der Kamera beitragen.

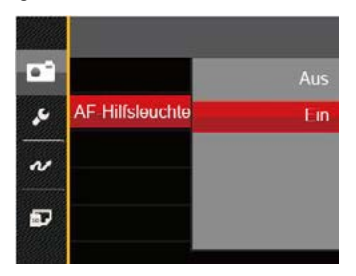

#### **Digitalzoom**

Schalten Sie den Digitalzoom ein oder aus.

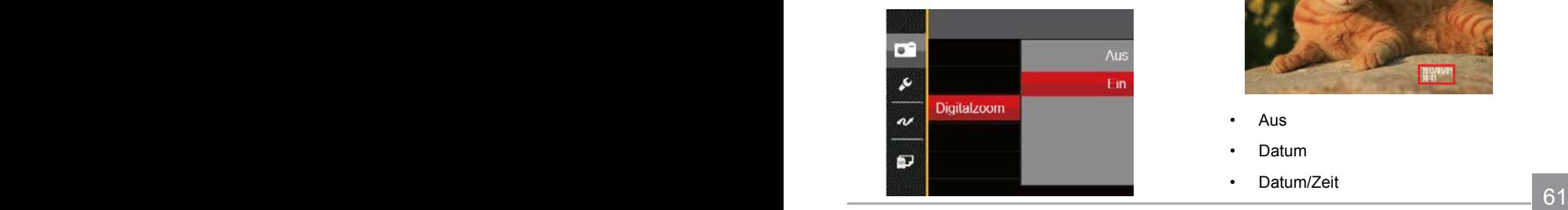

#### **Zeitstempel**

Blendet einen Zeitstempel (Datum und Uhrzeit) in das Foto ein.

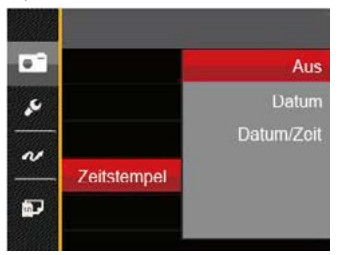

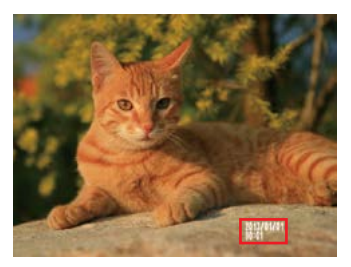

- Aus
- Datum
- Datum/Zeit

#### **Vorschau**

Wenn diese Option aktiv ist, werden Fotos gleich nach der Aufnahme angezeigt. Die Anzeigedauer der Bilder hängt von der jeweiligen Voreinstellung ab.

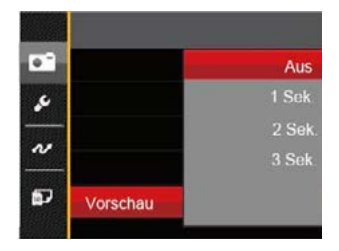

4 Optionen stehen zur Auswahl:

- Aus
- 1 Sek.
- 2 Sek.
- 3 Sek.

#### **Eigene Einstellungen**

In den eigenen Einstellungen können Sie den derzeit aktiven Aufnahmemodus und die zugehörigen Einstellungen abspeichern. Im Eigene Einstellungen-Modus werden der gespeicherte Modus nebst Einstellungen direkt aufgerufen.

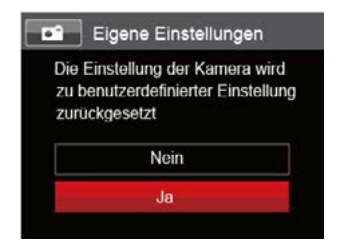

2 Optionen stehen zur Auswahl:

- Nein
- Ja

#### **Gesicht-AF**

Zur Erkennung und Scharfeinstellung der Gesichter, um alle Gesichter im Fotomodus so klar wie möglich zu machen.

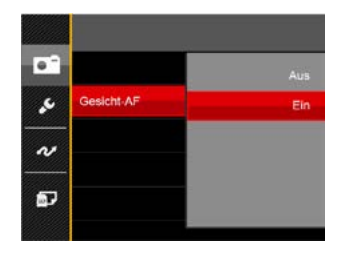

2 Optionen stehen zur Auswahl:

- Aus
- Ein

# Film-Menü

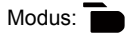

1. Drehen Sie den Moduswähler, wählen Sie den Modus **Du**urufen Sie dann das Filmmenü mit der Taste  $\text{m}$  auf.

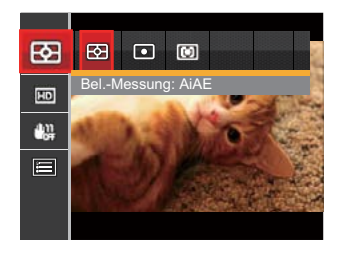

- 2. Wählen Sie mit den Aufwärts-/ Abwärtstasten das gewünschte Element im Filmmenü, das Sie einstellen möchten.
- 3. Stellen Sie mit den Links/Rechtstasten das gewünschte Element im Filmmenü ein, drücken Sie dann sur Bestätigung.

#### **Belichtungsmessung**

Mit dieser Einstellung können Sie die für die Belichtungsmessung "beabsichtigte" Größe des Anzeigebereichs der Kamera festlegen.

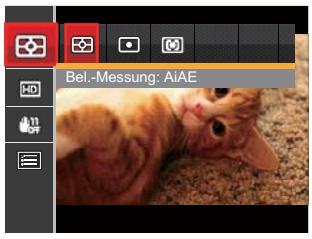

Es gibt drei Möglichkeiten:

- AiAE (Künstliche-Intelligenz-AE ) wird der gesamte Anzeigebereich der Kamera festgelegt.
- Punkt Bei der Punkt-AB-Messung wird ein kleiner Bereich in der Mitte des Anzeigebereichs der Kamera festgelegt.
- $64 \overline{\phantom{0}}$ • Mittenbetont Bei der mittenbetonten Messung wird ein geringfügig größerer Bereich in der Mitte des Anzeigebereichs der Kamera festgelegt.

KI-AB (automatische Belichtung mit künstlicher Intelligenz): Berechnet die richtige Belichtung durch Gewichtung der Messwerte aus Bildmitte und Peripherie.

#### **Videoqualität**

Bildauflösung bei der Videoaufnahme festlegen.

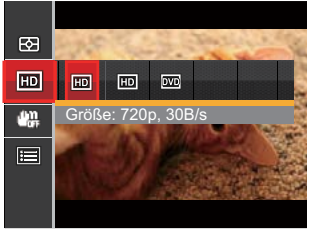

SD-Kartenempfehlung für unterschiedliche Video-Einstellungen:

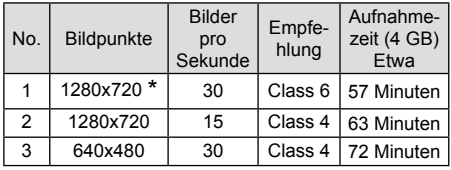

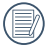

<u>Minuten.</u> 65 Die längste ununterbrochene Aufzeichnungszeit beträgt 29 Minuten.

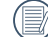

Aus Vorsichtsgründen schaltet die Kamera bei längerem Video-Einsatz die Aufnahme ab, um ein Überhitzen und daraus resultierenden Schaden an der Kamera zu vermeiden.

# **OIS**

Dieser Modus reduziert

Bewegungsunschärfe durch Verwackeln, zu wenig Licht oder eine lange Verschlusszeit.

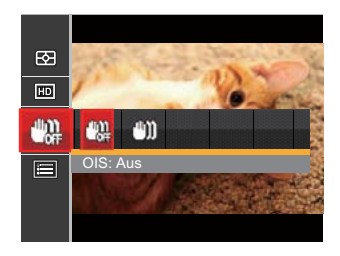

- Nutzen Sie unter dunklen Bedingungen diesen Bildstabilisierungsmodus.
- Unter windigen oder instabilen Bedingungen (z. B. in einem sich bewegenden Fahrzeug) können Fotografien unscharf werden.

# Filmeinstellungen-Menü

Modus:  $\overline{\phantom{a}}$ 

- 1. Drehen Sie den Moduswähler, wählen Sie zum Aufrufen des Videoaufnahme-Bildschirms.
- 2. Drücken Sie die Taste ( $\blacksquare$ ), wählen Sie mit den Aufwärts-/Abwärtstasten rufen Sie dann das Menü mit der Taste  $s_{ET}$  auf.

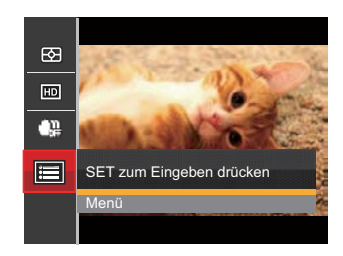

3. Wählen Sie mit den Aufwärts-/Abwärtstasten **D**. rufen Sie dann das Menü mit der Taste **ser** oder der Rechtstaste auf.

- 4. Wählen Sie das einzustellende Element, drücken Sie dann die Taste <sup>(ser</sup>) oder die Rechtstaste zum Aufrufen des Menüs.
- 5. Wählen Sie die gewünschte Sprache mit den Aufwärts-/Abwärtstasten, drücken Sie dann [sET] zur Bestätigung.

#### **Digitalzoom**

Schalten Sie den Digitalzoom ein oder aus.

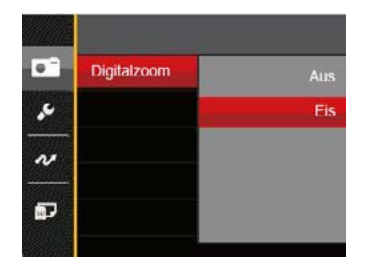

#### **Eigene Einstellungen**

In den eigenen Einstellungen können Sie den derzeit aktiven Aufnahmemodus und die zugehörigen Einstellungen abspeichern. Im Eigene Einstellungen-Modus werden der gespeicherte Modus nebst Einstellungen direkt aufgerufen.

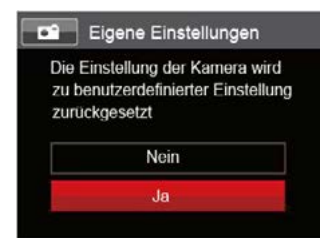

# Wiedergabemenü

#### **Modus:**

- 1. Rufen Sie den Wiedergabebildschirm mit der Taste  $\blacksquare$  auf, blenden Sie dann das Menü mit der Taste  $\left( n \right)$ ein.
- 2. Wählen Sie mit den Aufwärts-/Abwärtstasten das einzustellende Element im Wiedergabemenü, drücken Sie die Taste (sET) zur Auswahl.
- 3. Wählen Sie die gewünschte Sprache mit den Links-/ Rechtstasten, drücken Sie dann zur Bestätigung.

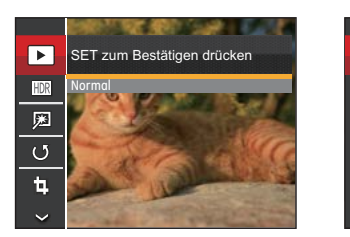

*Foto Video*

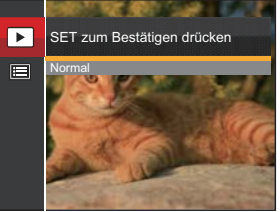

Siehe die folgenden Seiten für weitere Details über jede Einstellung.

#### **Wiedergabe**

|囲

- 1. Drücken Sie die Taste (a). wählen Sie die Einstellungen [D], blenden Sie dann den Einstellungen-Bildschirm mit der Taste  $\binom{m}{n}$ ein.
- 2. Drücken Sie die Links-/ Rechts tasten um die folgenden 2 Funktionen zu wählen:
	- $\blacktriangleright$ Normal: Alle Bilder anzeigen.

Datum: Nach Datum anordnen.

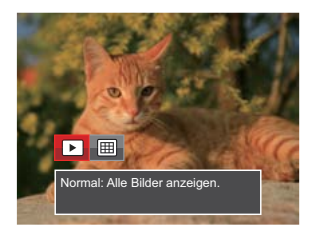

3. Zum Bestätigen der Einstellung drücken Sie die <a>[ser]</a>-Taste.

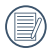

Der Datumsordner wird in der Reihenfolge des Aufnahmedatums angezeigt.

#### **Bild mit hohem Dynamikumfang**

Mit der HDR-Funktion können Sie die Belichtung aufgenommener Bilder homogenisieren. Durch diese Funktion können Details von helleren und dunkleren Partien auf Teilen des Bildes, welche evtl. über- bzw. unterbelichtet oder auch einen hohen Kontrast aufweisen, verfeinert und klarer dargestellt werden.

- 1. Wählen Sie im Wiedergabemodus mit den Links/Rechtstasten die Fotos zur Bearbeitung aus.
- 2. Drücken Sie die Taste **D**. wählen Sie die Einstellungen **HDR**. blenden Sie dann den Einstellungen-Bildschirm mit der Taste  $\left[\overline{\text{str}}\right]$  ein.
- 3. Wählen Sie mit den Links-/ Rechtstasten aus, ob HDR eingesetzt werden soll.

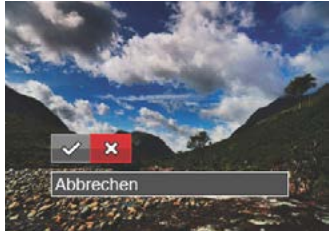

 $\diamond 2:$  HDR ※: Abbrechen

4. Nach der Anwendung der HDR-Funktion wird das Bild als neue Datei gespeichert. Die Originaldatei bleibt weiterhin verfügbar.

#### **Rote-Augen-Korrektur (mit Beauty-Effekt)**

- 1. Wählen Sie im Wiedergabemodus mit den Links/Rechtstasten die Fotos zur Bearbeitung aus.
- 2. Drücken Sie die Taste (a), wählen Sie die Einstellungen **, blenden Sie dann** den Einstellungen-Bildschirm mit der Taste  $\left[\overline{\text{str}}\right]$  ein.
- 3. Wählen Sie mit den Links-/ Rechts tasten Retusche – oder Abbrechen zur Rückkehr zum Wiedergabebildschirm.

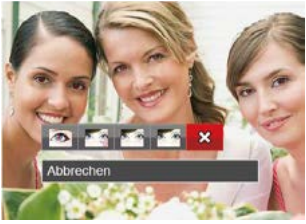

- $\sqrt{2}$ :Anti-Rote-Augen
- :Weiche Haut
- क : Leuchtende Augen
- **Manuel**: Große Augen
- ※ : Abbrechen
- 4. Zum Bestätigen der Einstellung drücken Sie die **FEF-Taste**.
- 

Die hier erwähnte Verschönerungsfunktion arbeitet mit drei individuellen Verschönerungseffekten; im Verschönerungsmodus können Sie auswählen, ob ein, zwei oder alle drei Effekte eingesetzt werden sollen.

#### **Drehen**

Mit dieser Einstellung können Sie die Ausrichtung eines Bildes ändern.

- 1. Wählen Sie im Wiedergabemodus mit den Links/Rechtstasten die Fotos zur Bearbeitung aus.
- 2. Drücken Sie die Taste (a), wählen Sie die Einstellungen (5). blenden Sie dann den Einstellungen-Bildschirm mit der Taste sen ein.
- 3. Wählen Sie mit den Links-/ Rechtstasten die Drehrichtung; alternativ wählen Sie Abbrechen und kehren wieder zum Wiedergabebildschirm zurück.

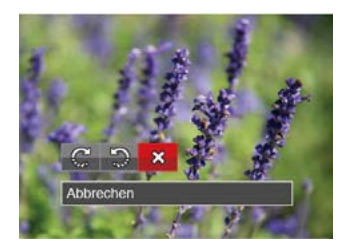

- $\mathbb{C}^1$ : Nach rechts drehen
- $\mathbb{D}$ : Nach links drehen
- ※: Abbrechen
4. Zum Bestätigen der Einstellung drücken Sie die [ser]-Taste.

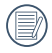

Bilder und Videos im Panorama-Format können nicht gedreht werden.

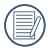

Die gedrehte Datei ersetzt die Originaldatei.

# **Bildgröße ändern**

Diese Einstellung ermöglicht Ihnen die Größenänderung eines Bildes und das Abspeichern als neues Bild.

- 1. Wählen Sie im Wiedergabemodus mit den Links/Rechtstasten die Fotos zur Bearbeitung aus.
- 2. Drücken Sie die Taste , wählen Sie die Einstellungen fa, blenden Sie dann den Einstellungen-Bildschirm mit der Taste  $\left[\overline{\text{str}}\right]$  ein.
- 3. Wählen Sie mit den Links-/ Rechtstasten「1024 × 768」oder「640 × 480」; alternativ wählen Sie Abbrechen und kehren wieder zum Wiedergabebildschirm zurück.

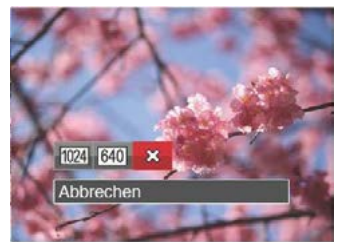

72 73 4. Zum Bestätigen der Einstellung drücken Sie die [sET]-Taste.

# i-Tasten-Wiedergabefunktion

Mit dieser Einstellung können Sie auf Bildern<br>Farbeffekte ändern und speichern. Sie können als neue Fotos mit den Original-Fotos zusammen, im Speicher abgelegt werden.

- 1. Wählen Sie im Wiedergabemodus mit den Links/Rechtstasten die Fotos zur Bearbeitung aus.
- 2. Drücken Sie die Taste (i), um die Farbauswahl zu wählen.
- 3. Wählen Sie mit den Links-/ Rechtstasten das entsprechende Menü; alternativ wählen Sie Abbrechen und kehren wieder zum Wiedergabebildschirm zurück.

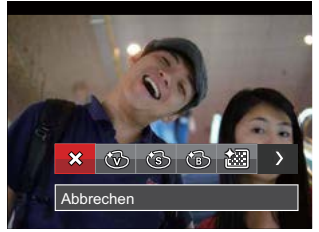

4. Zum Bestätigen der Einstellung drücken Sie die  $\overline{sr}$ -Taste.

Es gibt 8 Möglichkeiten:

- $\hat{\times}$  Abbrechen
- Brillant
- **Sepia**
- $\binom{2}{10}$  Schwarzweiß
- <sup>2</sup> Vignettierung
- Salon
- <sup>全国</sup> Verträumt

# Wiedergabeeinstellungen-Menü

#### **Modus:**

- 1. Rufen Sie den Wiedergabebildschirm mit der Taste  $\boxed{\blacksquare}$  auf, drücken Sie die Taste  $\boxed{p}$ , wählen Sie dann  $\boxed{p}$  mit den Aufwärts-/Abwärtstasten.
- 2. Rufen Sie das Menü mit der Taste <a>[sET]</a> auf.

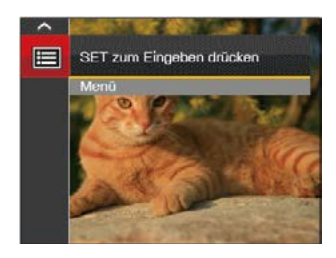

3. Wählen Sie mit den Aufwärts-/ Abwärtstasten **D**, rufen Sie dann das Menü mit der Taste (sET) oder der Rechtstaste auf.

- 4. Wählen Sie das einzustellende Element mit den Aufwärts-/Abwärtstasten, rufen Sie dann das Menü mit der Taste [sET] oder der Rechtstaste auf.
- 5. Wählen Sie die gewünschte Sprache mit den Aufwärts-/Abwärtstasten, drücken Sie dann (ser) zur Bestätigung.

Siehe die folgenden Seiten für weitere Details über jede Einstellung.

### **Schützen**

Um Foto- oder Filmaufnahmen vor ungewolltem Löschen zu schützen, verwenden Sie diese Funktion zum Schützen einer oder aller Dateien.

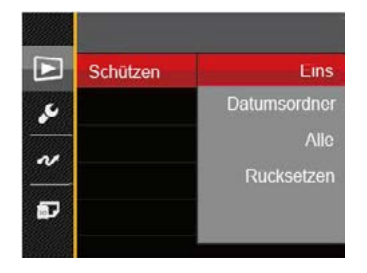

So können Sie Fotos und Videos sperren oder freigeben:

- 1. Wählen Sie "Schützen" mit den Aufwärts-/Abwärtstasten, rufen Sie dann das Untermenü mit der Taste (ser) oder der Rechtstaste auf.
- 2. Wählen Sie das Untermenü mit den Aufwärts-/Abwärtstasten, rufen Sie dann den Einstellungen-Bildschirm mit der Taste **GET** oder der Rechtstaste auf.
- 4 Untermenüs stehen zur Verfügung:
- Eins: Sperrt nicht geschützte Fotos oder Videos, gibt gesperrte Fotos oder Videos wieder frei.
- Datumsordner: Schützen sämtliche Fotos im Datumsordner.
- Alle: Sperrt sämtliche Fotos oder Videos.
- Rücksetzen: Hebt die Sperre sämtlicher Fotos und Videos auf.
- 3. Wählen Sie die gewünschte Sprache mit den Aufwärts-/Abwärtstasten, drücken Sie dann (ser) zur Bestätigung.

#### **Löschen**

Sie können Fotos und Videos entweder einzeln oder alle auf einmal löschen.

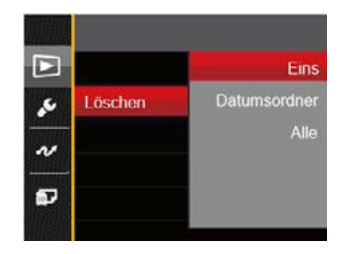

So löschen Sie Fotos oder Videos:

- 1. Wählen Sie「Löschen」mit den Aufwärts-/Abwärtstasten, rufen Sie dann das Untermenü mit der Taste (ser) oder der Rechtstaste auf.
- 2. Wählen Sie das Untermenü mit den Aufwärts-/Abwärtstasten, rufen Sie dann den Einstellungen-Bildschirm mit der Taste **GET** oder der Rechtstaste auf.
- 3 Untermenüs stehen zur Verfügung:
- Eins: Löscht ein Foto oder Video.
- Datumsordner: Löscht sämtliche Fotos im Datumsordner.
- Alle: Löscht sämtliche Fotos oder Videos.
- 3. Wählen Sie die gewünschte Sprache mit den Aufwärts-/Abwärtstasten, drücken Sie dann (ser) zur Bestätigung.
- 

Der Indikator " wir zeigt an, dass eine Datei geschützt ist. Der Dateischutz muss aufgehoben werden, bevor eine Datei gelöscht werden kann.

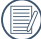

Beim Löschen von Dateien werden die DPOF-Einstellungen zurückgesetzt.

Wenn ein einzelnes Foto im Datumsordner geschützt ist, wird das geschützte Foto behalten, und andere Bilder werden gelöscht.

# **DPOF**

Mit DPOF können Sie eine Reihe von Bildern auswählen, die Sie ausdrucken möchten. Ihre Auswahl wird auf der Speicherkarte abgelegt. Dadurch können Sie einfach Ihre Speicherkarte im Fotogeschäft abgeben, ohne dass Sie gesondert angeben müssen, von welchen Fotos Sie Abzüge haben möchten.

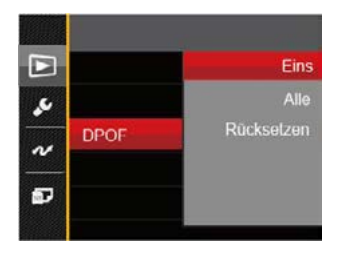

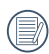

Zum Ausdruck wird ein DPOFkompatibler Drucker benötigt.

#### **Anpassen**

Mit der Einstellung "Anpassen" können Sie Fotos zuschneiden und diese als neue Bilder abspeichern. So schneiden Sie ein Bild zu:

- 1. Wählen Sie「Anpassen」 mit den Aufwärts-/Abwärtstasten, rufen Sie dann das Menü mit der Taste seri oder der Rechtstaste auf.
- 2. Wählen Sie「Ja」zum Bestätigen der Anpassung. Wählen Sie den Ausschnitt des Fotos, der angepasst werden soll, mit den Richtungstasten und dem Zoomhebel aus.

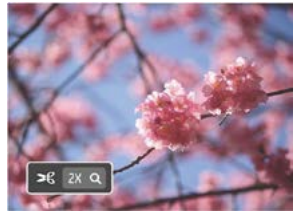

3. Drücken Sie die Taste <sup>ser</sup>-die Meldung 「Änderungen speichern?」erscheint. Wählen Sie 「 zum Ändern und Speichern des Bildes. Mit「 】 verwerfen Sie die Änderungen und kehren wieder zum Anpassen-Bildschirm zurück.

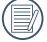

Das Bild kann nicht mehr weiter zugeschnitten werden, nachdem es auf 640x480 Bildpunkte reduziert wurde.

# Einstellungen-Menü

# Modus: **OPSAM<sup>+</sup>a** $\Box$ SCN**b**

- 1. Drücken Sie in einem beliebigen Modus die Taste (a), wählen Sie anschließend **E** mit den Aufwärts-/Abwärtstasten.
- 2. Rufen Sie das Menü mit der Taste (ser) auf.
- 3. Wählen Sie mit den Aufwärts-/ Abwärtstasten , rufen Sie dann das Menü mit der Taste (ser) oder der Rechtstaste auf.

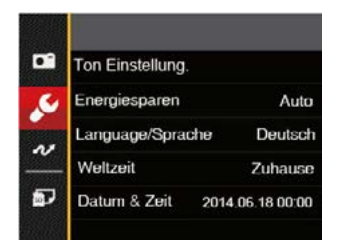

- 4. Wählen Sie das einzustellende Element mit den Aufwärts-/Abwärtstasten, rufen Sie dann das Menü mit der Taste (sET) oder der Rechtstaste auf.
- 5. Wählen Sie die gewünschte Sprache mit den Aufwärts-/Abwärtstasten, drücken Sie dann (ser) zur Bestätigung.

Siehe die folgenden Seiten für weitere Details über jede Einstellung.

## **Ton Einstellung.**

So ändern Sie diese Einstellung:

- 1. Wählen Sie「Ton Einstellung.」im Grundeinstellungen-Menü. Rufen Sie das Menü mit der Taste (sET) oder der Rechtstaste auf.
- 2. Wählen Sie mit den Links/Rechtstasten die gewünschte Option.

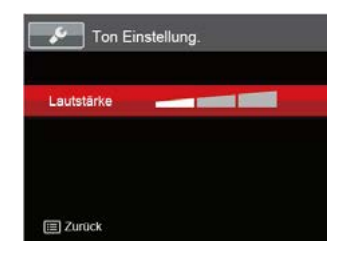

3. Drücken Sie die [ser]-Taste, um diesen Modus zu bestätigen.

### **Energiesparen**

Diese Einstellung ermöglicht Ihnen das Einsparen von Energie; so können Sie die maximale Akkulaufzeit erreichen. Mit den folgenden Schritten können Sie LCD-Bildschirm und Kamera nach einer bestimmten Inaktivitätszeit automatisch ausschalten lassen.

- 1. Wählen Sie「Energiesparen」im Grundeinstellungen-Menü. Rufen Sie das Menü mit der Taste (ser) oder der Rechtstaste auf.
- 2. Wählen Sie mit den Aufwärts-/ Abwärtstasten die gewünschte Option.

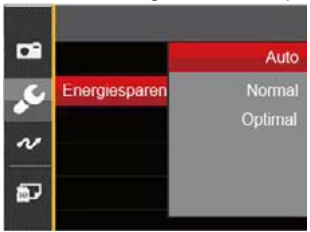

3. Drücken Sie die [sET]-Taste, um diesen Modus zu bestätigen.

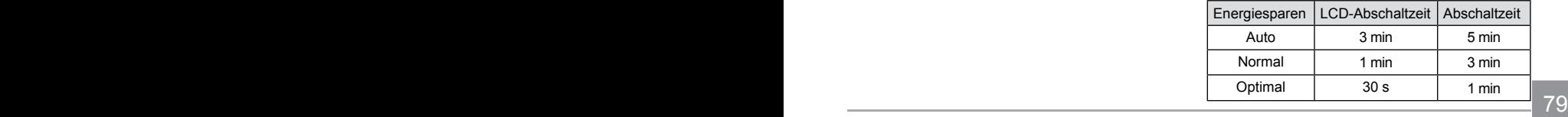

#### **Sprache**

Lesen Sie bitte unter "Andere Sprache einstellen" auf Seite 20 nach.

## **Zone**

Die Weltzeit-Funktion ist besonders nützlich bei Auslandsreisen. Mit dieser Funktion können Sie sich die Lokalzeit auf dem LCD-Bildschirm anzeigen lassen, wenn Sie sich im Ausland befinden.

- 1. Wählen Sie「Weltzeit」im Grundeinstellungen-Menü. Der Weltzeit-Bildschirm erscheint.
- 2. Wählen Sie mit den Aufwärts-/ Abwärtstasten die Felder Ursprungsort (  $\langle \hat{A} \rangle$ ) und Zielort ( $\langle \hat{B} \rangle$ ).
- 3. Wählen Sie mit dem Links-/ Rechtstasten eine Stadt, die sich in der gewünschten Zeitzone des Feldes befindet. Bestätigen Sie die Einstellungen mit der Taste sun

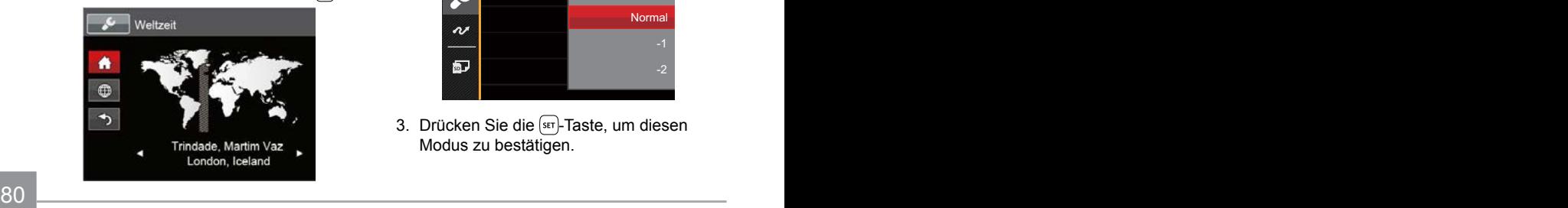

# **Datum/Zeit**

Lesen Sie bitte unter "Datum/Uhrzeit neu einstellen" auf Seite 21 nach.

# **LCD-Helligkeit**

Mit dieser Einstellung passen Sie die Helligkeit des LCD-Bildschirms an.

- 1. Wählen Sie「LCD-Helligkeit」im Grundeinstellungen-Menü. Rufen Sie das Menü mit der Taste (ser) oder der Rechtstaste auf.
- 2. Wählen Sie mit den Aufwärts-/ Abwärtstasten die gewünschte Option.

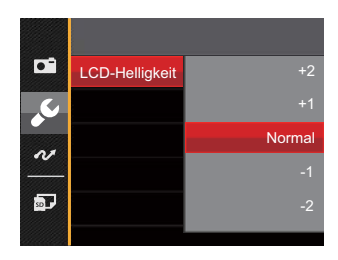

3. Drücken Sie die <sup>ser</sup>-Taste, um diesen Modus zu bestätigen.

# Datei und Software

#### **Format**

Bitte beachten Sie: Beim Formatieren können Sie sämtliche Inhalte der Speicherkarte und des internen Speichers löschen - einschließlich geschützter Foto- und Filmdateien.

So verwenden Sie diese Einstellung:

- 1. Drücken Sie die Taste ( $\blacksquare$ ), wählen Sie mit den Aufwärts-/Abwärtstasten **D**, rufen Sie dann das Menü mit der Taste  $\sqrt{\overline{\text{ser}}}$  auf.
- 2. Wählen Sie mit den Aufwärts-/Abwärtstasten **III**. rufen Sie dann das Menü mit der Taste <sub>(set)</sub> oder der Rechtstaste auf.
- 3. Wählen Sie「Formatieren」mit den Aufwärts-/Abwärtstasten, rufen Sie dann das Menü mit der Taste (ser) oder der Rechtstaste auf.
- 4. Wählen Sie mit den Aufwärts-/Abwärtstasten「Ja」oder「Nein」aus, drücken Sie dann (sET) zur Bestätigung.

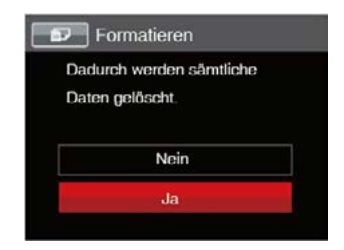

- 5. Wenn Sie「Ja」wählen, wird der Speicher der Kamera formatiert.
- 

Falls in der Kamera keine Karte verfügbar ist, formattieren Sie den eingebauten Speicher; falls eine Speicherkarte vorhanden ist, kann nur diese formattiert werden.

#### **Kopie zur Karte**

Mit dieser Einstellung können Sie die im internen Speicher abgelegten Dateien auf die Speicherkarte kopieren.

- 1. Drücken Sie die Taste (m), wählen Sie mit den Aufwärts-/Abwärtstasten **In auffinder** Sie dann das Menü mit der Taste  $\sqrt{3}$ auf.
- 2. Wählen Sie mit den Aufwärts-/Abwärtstasten  $\blacksquare$ , rufen Sie dann das Menü mit der Taste (set) oder der Rechtstaste auf.
- 3. Wählen Sie「Kopie zur Karte」mit den Aufwärts-/Abwärtstasten, rufen Sie dann das Menü mit der Taste (sm) oder der Rechtstaste auf.
- 4. Wählen Sie mit den Aufwärts-/Abwärtstasten「Ja」oder「Nein」aus, drücken Sie dann (ser) zur Bestätigung.

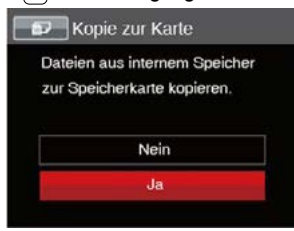

Wenn es keine Karte im Kamera gibt, wird diese Funktion nicht angezeigt.

### **Dateinummerierung**

Nachdem Sie eine Foto- oder Filmaufnahme gemacht haben, speichert die Kamera diese als Datei, dessen Name mit einer Seriennummer endet. Mit dieser Einstellung können Sie wählen, ob die Datei durchnummeriert wird oder mit 1 beginnt und in einem anderen Verzeichnis der Speicherkarte gespeichert wird.

- 1. Drücken Sie die Taste (m), wählen Sie mit den Aufwärts-/Abwärtstasten **Der Aufen Sie** dann das Menü mit der Taste  $\overline{\mathsf{I}^{\text{sr}}}$  auf.
- 2. Wählen Sie mit den Aufwärts-/Abwärtstasten **D**, rufen Sie dann das Menü mit der Taste (ser) oder der Rechtstaste auf.
- 3. Wählen Sie「Dateinummerierung」mit den Aufwärts-/Abwärtstasten, rufen Sie dann das Menü mit der Taste (ser) oder der Rechtstaste auf.
- 4. Wählen Sie mit den Aufwärts-/Abwärtstasten「Ja」oder「Nein」aus, drücken Sie dann **ser zur Bestätigung**.

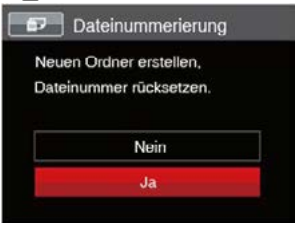

## **Rücksetzen**

Mit dieser Einstellung können Sie die Kamera auf die Werkseinstellungen zurücksetzen.

- 1. Drücken Sie die Taste (n), wählen Sie mit den Aufwärts-/Abwärtstasten rufen Sie dann das Menü mit der Taste  $(s<sub>ET</sub>)$  auf.
- 2. Wählen Sie mit den Aufwärts-/Abwärtstasten **D**, rufen Sie dann das Menü mit der Taste **GET** oder der Rechtstaste auf.
- 3. Wählen Sie「Rücksetzen」mit den Aufwärts-/Abwärtstasten, rufen Sie dann das Menü mit der Taste **ser** oder der Rechtstaste auf.
- 4. Wählen Sie mit den Aufwärts-/Abwärtstasten「Ja」oder「Nein」aus, drücken Sie dann <a>[set]</a> zur Bestätigung.

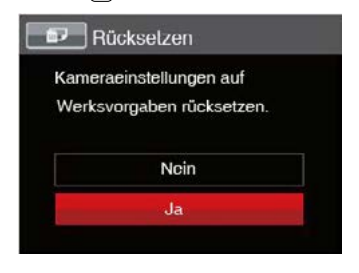

# **FW-Version**

Mit dieser Einstellung können Sie sich die aktuelle Firmware-Version Ihrer Kamera anzeigen lassen.

- 1. Drücken Sie die Taste **D**. wählen Sie mit den Aufwärts-/Abwärtstasten **D**, rufen Sie dann das Menü mit der Taste sur auf.
- 2. Wählen Sie mit den Aufwärts-/ Abwärtstasten **Dr.** rufen Sie dann das Menü mit der Taste (ser) oder der Rechtstaste auf.
- 3. Wählen Sie「FW-Version」mit den Aufwärts-/Abwärtstasten, rufen Sie dann das Menü mit der Taste **ser** oder der Rechtstaste auf.
- 4. Wenn sich eine Datei mit einer neuen Firmware-Version auf der Speicherkarte befindet, wählen Sie「Ja」zum Aktualisieren.

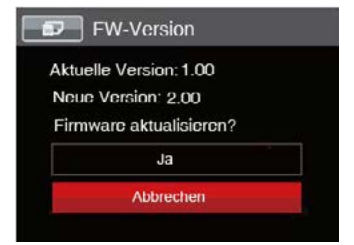

# BILDÜBERTRAGUNG

# Anschluss an einen PC

Sie können mit dem USB-Kabel die Kamera an einen Computer anschließen, um Fotos zu drucken bzw. zu übertragen.

#### **USB-Modus einstellen**

Da Sie Ihre Kamera über den USB-Port mit einem PC oder einem Drucker verbinden können, führen Sie bitte die folgenden Schritte aus, um die Kamera richtig an die PC-Verbindung anzupassen.

- 1. Drücken Sie die Taste (a), wählen Sie mit den Aufwärts-/Abwärtstasten **D**. rufen Sie dann das Menü mit der Taste [sET] auf.
- 2. Wählen Sie mit den Aufwärts-/ Abwärtstasten von rufen Sie dann das Menü mit der Taste (ser) oder der Rechtstaste auf.
- 3. Wählen Sie「USB」mit den Aufwärts-/ Abwärtstasten, rufen Sie dann das Menü mit der Taste (ser) oder der Rechtstaste auf.

4. Wählen Sie「PC」mit den Aufwärts-/ Abwärtstasten, drücken Sie dann [sET] zur Bestätigung.

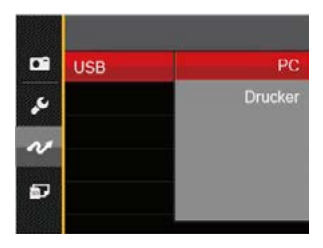

### **Dateien zum PC übertragen**

Ihre Kamera wird vom Computer automatisch als Wechseldatenträger erkannt. Doppelklicken Sie auf das Arbeitsplatz-Symbol auf dem Desktop. Dort wählen Sie den Wechseldatenträger aus und können nun Ordner und Dateien von diesem Laufwerk in einen Ordner des PCs kopieren - wie bei einer ganz normalen Festplatte.

Über das USB-Kabel können Sie aufgenommene Fotos und Videos zum PC übertragen. Mit den folgenden Schritten schließen Sie die Kamera an einen PC an.

- 1. Stellen Sie sicher, dass der Computer eingeschaltet ist.
- 2. Verbinden Sie ein Ende des mitgelieferten USB-Kabels mit dem USB OUT-Anschluss Ihrer Kamera.
- 3. Verbinden Sie das andere Ende des Kabels mit einem freien USB-Port Ihres PC.
- 4. Nach Abschluss der Übertragung trennen Sie das USB-Kabel; halten Sie sich dabei an die Hinweise zum sicheren Entfernen von USB-Geräten.

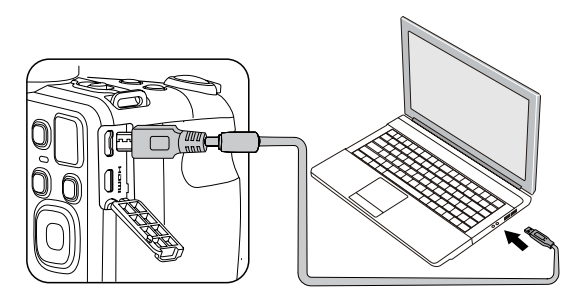

# Videosystem

Mit dieser Funktion können Sie das Videosystem auf NTSC oder PAL umschalten.

- 1. Drücken Sie die Taste (D), wählen Sie mit den Aufwärts-/Abwärtstasten **im den Aufwärts**rufen Sie dann das Menü mit der Taste  $(s<sub>ET</sub>)$  auf.
- 2. Wählen Sie mit den Aufwärts-/Abwärtstasten ~, rufen Sie dann das Menü mit der Taste **GET** oder der Rechtstaste auf.
- 3. Wählen Sie「TV-System」mit den Aufwärts-/Abwärtstasten, rufen Sie dann das Menü mit der Taste (ser) oder der Rechtstaste auf.
- 4. Wählen Sie mit den Aufwärts-/Abwärtstasten「NTSC」oder「PAL」aus, drücken Sie dann (ser) zur Bestätigung.

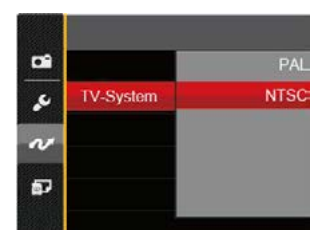

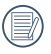

Die Videonorm ändert sich passend zur ausgewählten Sprache.

- NTSC: Englisch, Chinesisch (traditionell), Japanisch, Französisch, Koreanisch, Russisch, Vietnamesisch, Griechisch, Ungarisch
- PAL: Deutsch, Spanisch, Italienisch, Chinesisch (vereinfacht), Portugiesisch, Schwedisch, Dänisch, Finnisch, Indonesisch, Norwegisch, Niederländisch, Türkisch, Polnisch, Thai, Kroatisch, Tschechisch, Hindi, Arabisch

# Eye-Fi Verbindungsmodus

Diese Kamera unterstützt die Wireless-Verbindung der Eye-Fi-Speicherkarte. Aktivieren Sie die Eye-Fi-Verbindung unter Verwendung der folgenden Schritte.

- 1. Drücken Sie die Taste  $\left[\mathbf{e}\right]$ , wählen Sie mit den Aufwärts-/Abwärtstasten rufen Sie dann das Menü mit der Taste  $(s<sub>F</sub>)$  auf.
- 2. Wählen Sie mit den Aufwärts-/ Abwärtstasten . rufen Sie dann das Menü mit der Taste (ser) oder der Rechtstaste auf.
- 3. Wählen Sie「Eye-Fi」mit den Aufwärts-/ Abwärtstasten, rufen Sie dann das Menü mit der Taste (ser) oder der Rechtstaste auf.
- 4. Wählen Sie mit den Aufwärts-/ Abwärtstasten「Ein」oder「Aus」 drücken Sie dann (sm. zur Bestätigung.

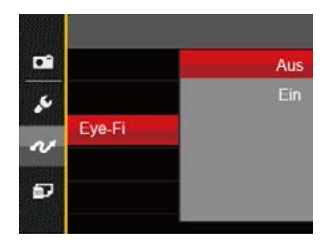

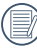

Falls die Eye-Fi-Karte nicht in die Kamera eingelegt ist, wird diese Funktion nicht angezeigt.

# Fernsehgerät über HDMI anschließen

HDMI (High Definition Multimedia Interface) ist eine komplett digitale Schnittstelle zur Übertragung von Video- und Audiodaten, über die nicht komprimierte Audio- und Videosignale übertragen werden können.

Die Direktübertragung von digitalen Videosignalen beseitigt die Verluste, die bei Umwandlungen auftreten und führt damit zu einer deutlichen Verbesserung der Bildqualität.

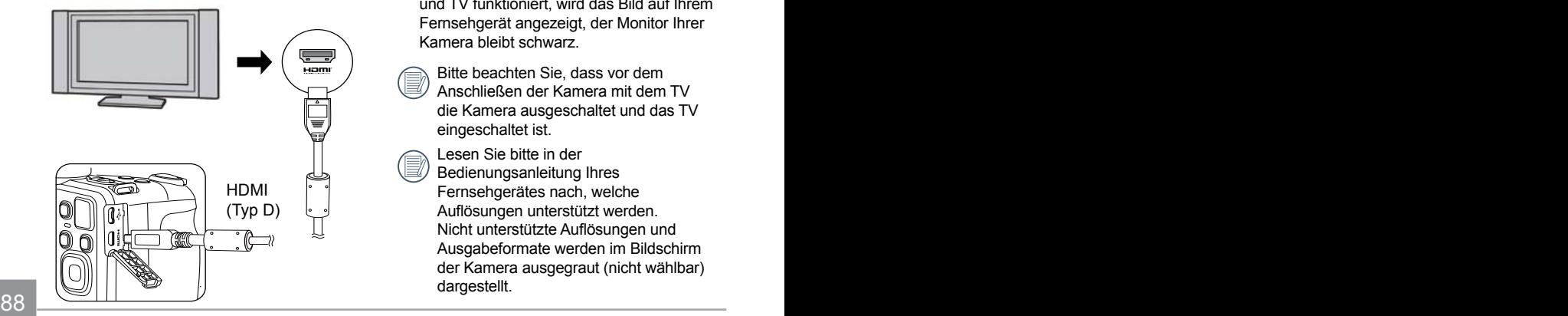

#### **Fernsehgerät über HDMI anschließen**

- 1. Verwenden Sie das Kabel mit dem Hochauflösungausgang des Endgeräts (das separat erworben werden sollte), um die Kamera an den Fernseher anzuschließen, um HDMI-Standard zu erreichen.
- 2. Die Kamera wird automatisch vom TV Gerät erkannt, dann öffnen Sie den Bildwiedergabe-Modus.
- 3. Wenn die Übertragung zwischen Kamera und TV funktioniert, wird das Bild auf Ihrem Fernsehgerät angezeigt, der Monitor Ihrer Kamera bleibt schwarz.
	- Bitte beachten Sie, dass vor dem Anschließen der Kamera mit dem TV die Kamera ausgeschaltet und das TV eingeschaltet ist.
		- Lesen Sie bitte in der Bedienungsanleitung Ihres Fernsehgerätes nach, welche Auflösungen unterstützt werden. Nicht unterstützte Auflösungen und Ausgabeformate werden im Bildschirm der Kamera ausgegraut (nicht wählbar) dargestellt.

# Verbindung mit einem PictBridge-kompatiblen Drucker

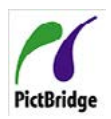

Die PictBridge-Technologie ermöglicht das Ausdrucken von auf der Speicherkarte abgelegten Fotos mit einem Drucker.

Um herauszufinden, ob ein Drucker PictBridge-kompatibel ist, schauen Sie einfach nach dem PictBridge-Logo auf der Verpackung oder werfen einen Blick in die Bedienungsanleitung. Mit der PictBridge-Funktion Ihrer Kamera können Sie aufgenommene Fotos über das mitgelieferte USB-Kabel direkt mit einem PictBridgekompatiblen Drucker ausdrucken, ohne dass dazu ein PC erforderlich ist.

### **USB-Modus einstellen**

Da Sie Ihre Kamera über den USB-Port mit einem PC oder einem Drucker verbinden können, führen Sie bitte die folgenden Schritte aus, um die Kamera richtig an die Verbindung mit dem Drucker anzupassen.

- 1. Drücken Sie die Taste (E), wählen Sie mit den Aufwärts-/Abwärtstasten **im Aufgarts** dann das Menü mit der Taste  $\left[\sin\right]$  auf.
- 2. vanien Sie mit den Autwarts-/ 2. Wählen Sie mit den Aufwärts-/

Abwärtstasten v rufen Sie dann das Menü mit der Taste (ser) oder der Rechtstaste auf.

- 3. Wählen Sie「USB」mit den Aufwärts-/ Abwärtstasten, rufen Sie dann das Menü mit der Taste sur oder der Rechtstaste auf.
- 4. Wählen Sie「Drucker」mit den Aufwärts-/ Abwärtstasten, drücken Sie dann ser zur Bestätigung.

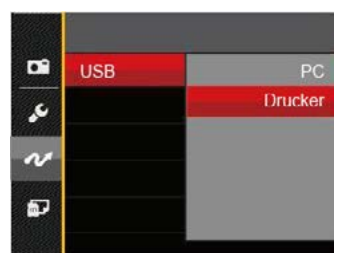

Nachdem die Kamera zurückgesetzt wurde, schaltet sie automatisch von USB-Modus in den PC-Modus.

Lesen Sie bitte unter "PictBridge" auf Seite 91 nach.

### **Drucker anschließen**

- 1. Stellen Sie sicher, dass der Drucker eingeschaltet ist.
- 2. Verbinden Sie ein Ende des mitgelieferten USB-Kabels mit dem USB-Anschluss Ihrer Kamera.
- 3. Verbinden Sie das andere Ende des Kabels mit dem USB-Port des Druckers.

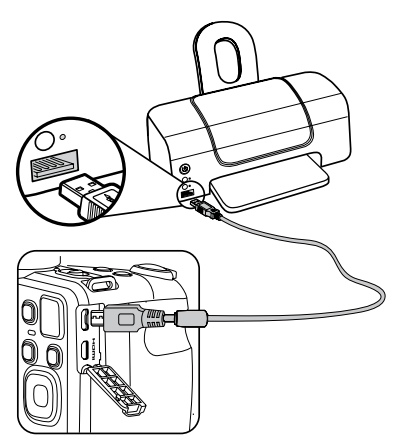

Falls die Kamera nicht an einen PictBridgekompatiblen Drucker angeschlossen wird, erscheint die folgende Fehlermeldung auf dem LCD-Bildschirm.

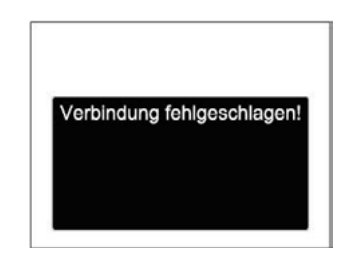

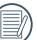

Die obige Fehlermeldung ercheint auch, wenn ein falscher USB-Modus ausgewählt wurde. In diesem Fall trennen Sie das USB-Kabel, überprüfen die USB-Modus-Einstellung, überzeugen sich davon, dass der Drucker eingeschaltet ist und schließen das USB-Kabel erneut an.

# PictBridge-Menü verwenden

Nachdem Sie den USB-Modus auf Drucker eingestellt haben, wird das PictBridge-Menü angezeigt.

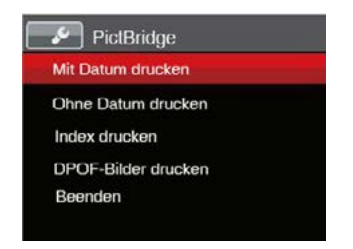

Wählen Sie ein Menüelement mit den Aufwärts-/Abwärtstasten, rufen Sie das Element anschließend mit der Taste **GET** oder der Rechtstaste auf.

In den folgenden Abschnitten erfahren Sie mehr zu den einzelnen Einstellungen.

#### **Mit Datum drucken**

Wenn Sie Datum und Uhrzeit in Ihrer Kamera eingestellt haben, wird das Aufnahmedatum zusammen mit den aufgenommenen Bildern gespeichert. Mit den folgenden Schritten können Sie Fotos mit Datum ausdrucken.

1. Im PictBridge-Menü wählen Sie「Mit Datum drucken」; der nachstehende Bildschirm erscheint.

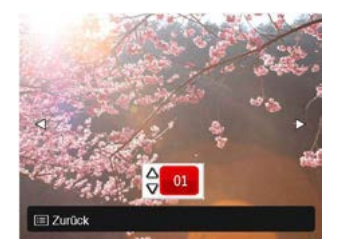

2. Wählen Sie das auszudruckende Foto mit den Links-/Rechtstasten aus.

- 3. Wählen Sie mit den Aufwärts-/ Abwärtstasten aus, wie oft das derzeit angezeigte Foto ausgedruckt werden soll.
- 4. Drücken Sie die [ser]-Taste; der folgende Bildschirm wird angezeigt.

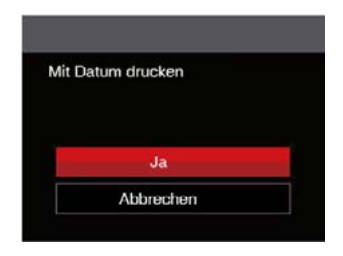

5. Wählen Sie「Ja」und drücken Sie die Taste [sET] zu Bestätigung; mit「Abbrechen」brechen Sie den Ausdruck ab.

### **Ohne Datum drucken**

Mit dieser Einstellung können Sie Fotos ohne Datumsangabe ausdrucken.

1. Im PictBridge-Menü wählen Sie「Ohne Datum drucken」; der nachstehende Bildschirm erscheint.

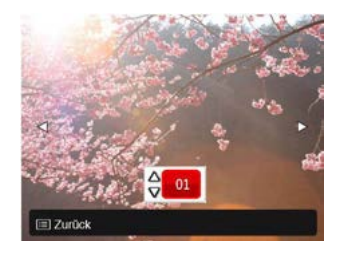

- 2. Wählen Sie das auszudruckende Foto mit den Links-/ Rechtstasten aus.
- 3. Wählen Sie mit den Aufwärts-/ Abwärtstasten aus, wie oft das derzeit angezeigte Foto ausgedruckt werden soll.

4. Drücken Sie die [ser]-Taste; der folgende Bildschirm wird angezeigt.

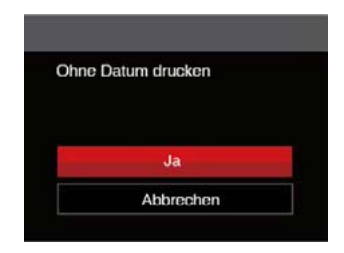

5. Wählen Sie「Ja」und drücken Sie die Taste [sET] zu Bestätigung; mit「Abbrechen」brechen Sie den Ausdruck ab.

#### **Index drucken**

Auf diese Weise können Sie sämtliche Fotos der Kamera ausdrucken.

1. Im PictBridge-Menü wählen Sie「Index drucken」; der nachstehende Bildschirm erscheint.

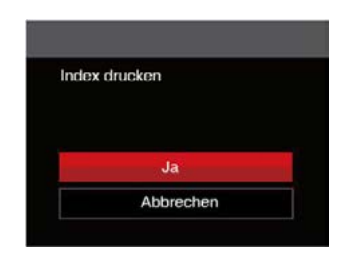

2. Wählen Sie「Ja」und drücken Sie die Taste [sET] zu Bestätigung; mit「Abbrechen」brechen Sie den Ausdruck ab.

### **DPOF-Bilder drucken**

Um den DPOF-Druck nutzen zu können, müssen Sie zuvor die zum Ausdrucken bestimmten Bilder auswählen. Siehe Abschnitt DPOF auf Seite 77.

1. Im PictBridge-Menü wählen Sie「DPOF-Bilder drucken」; der nachstehende Bildschirm erscheint.

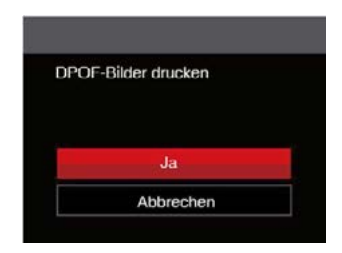

2. Wählen Sie「Ja」und drücken Sie die Taste <a>[sET]</a> Bestätigung; mit「Abbrechen」brechen Sie den Ausdruck ab.

### **Beenden**

Mit「Beenden」verlassen Sie das PictBridge-Menü. Nun erscheint die Meldung 「USB-Kabel trennen!」 auf dem Bildschirm.

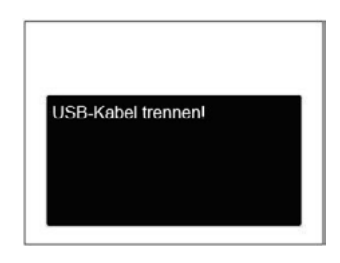

Trennen Sie das USB-Kabel von Kamera und Drucker.

# ANHÄNGE

# Technische Daten

"Design und technische Daten können sich ohne Vorankündigung ändern."

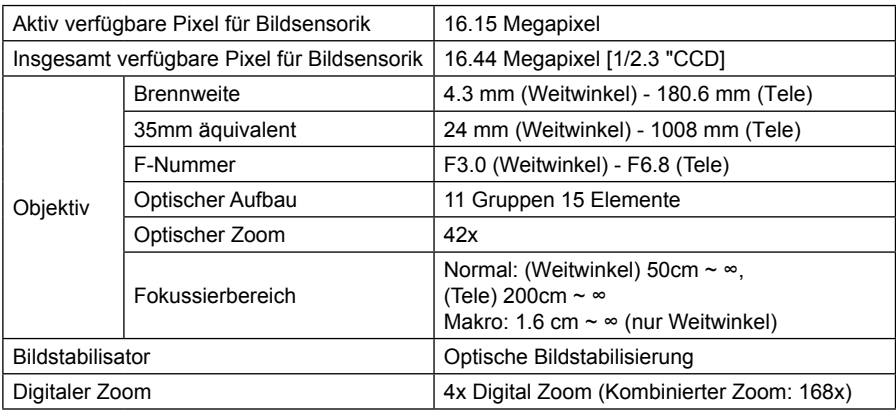

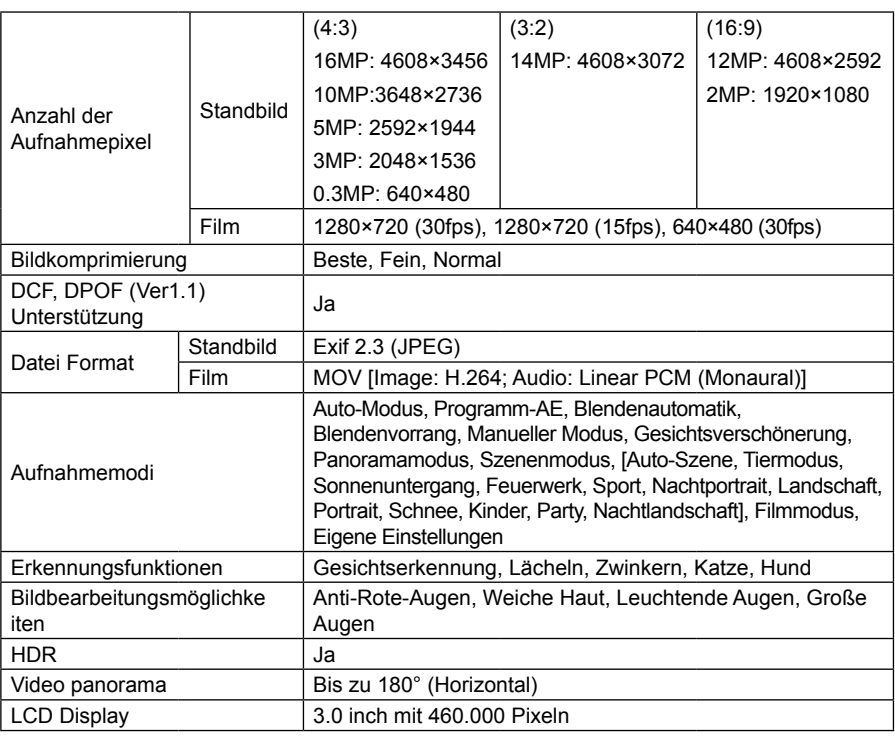

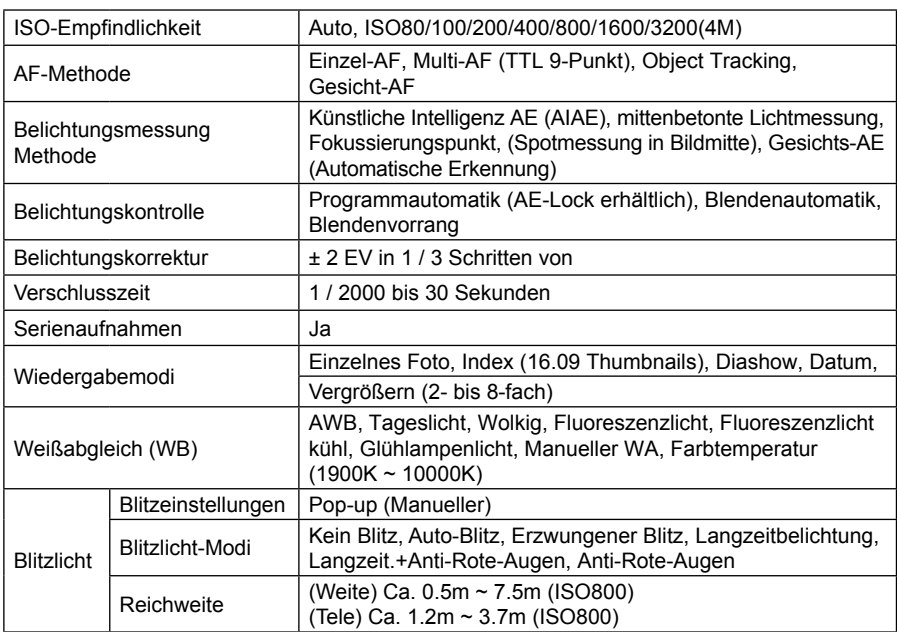

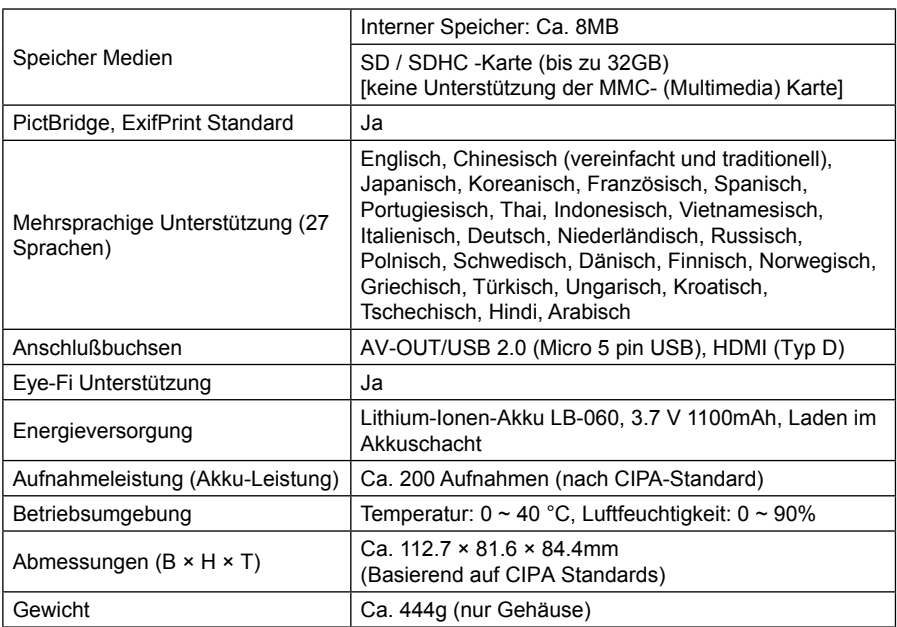

# Abfragen und Warnmeldungen

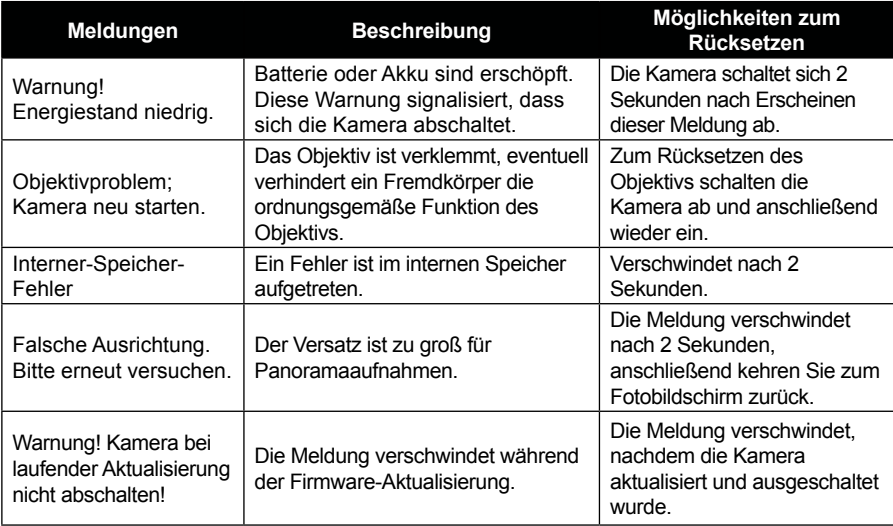

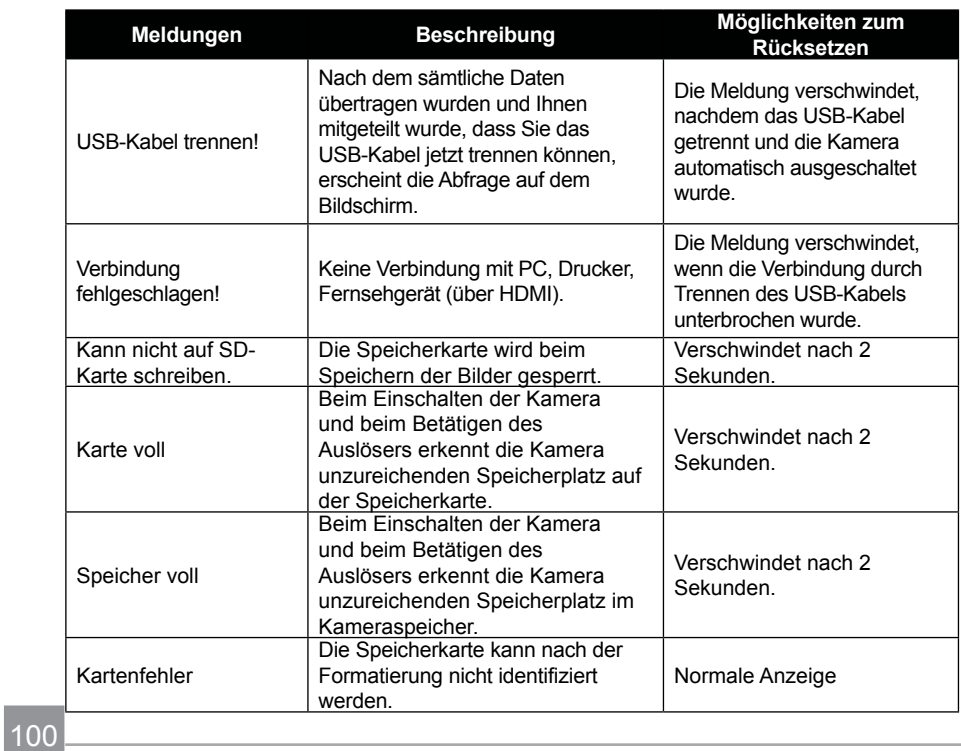

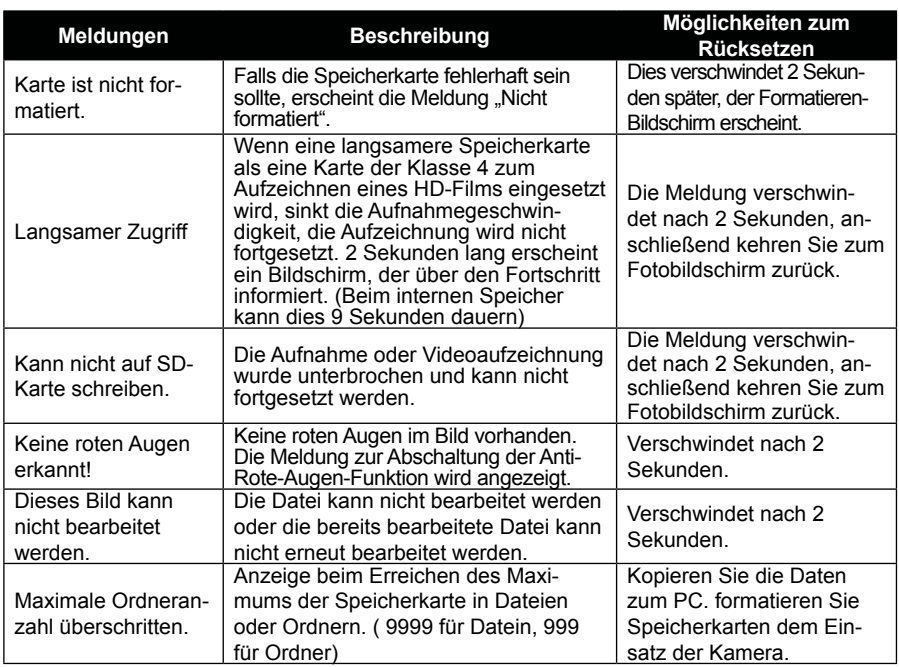

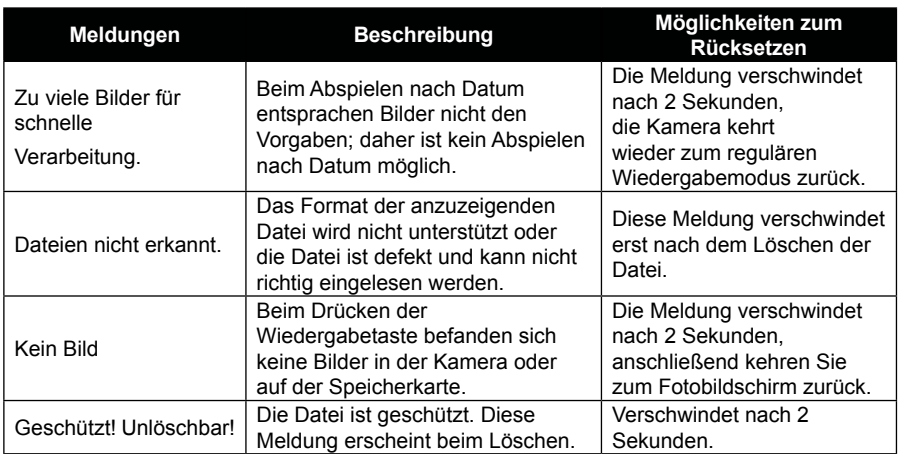

# Problemlösung

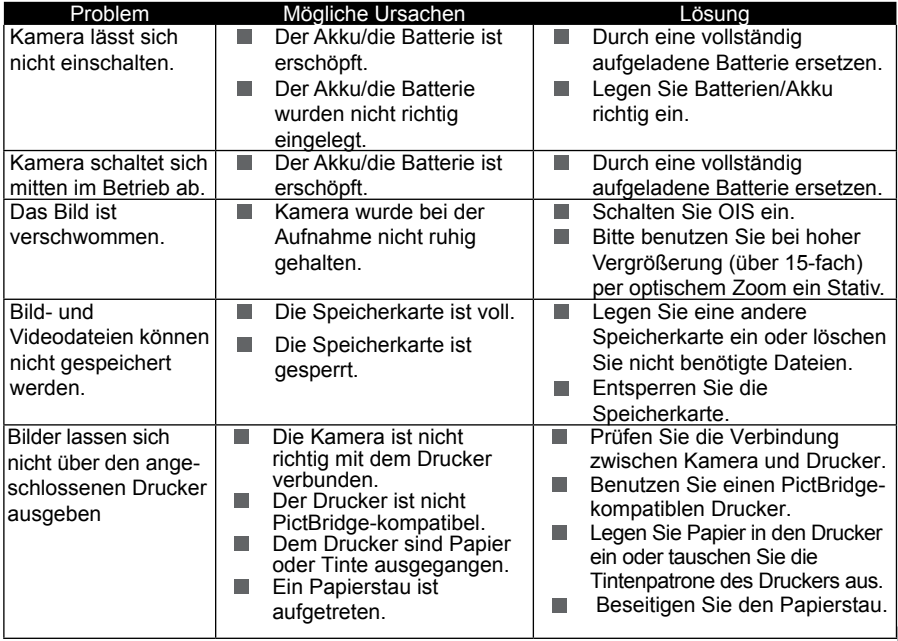

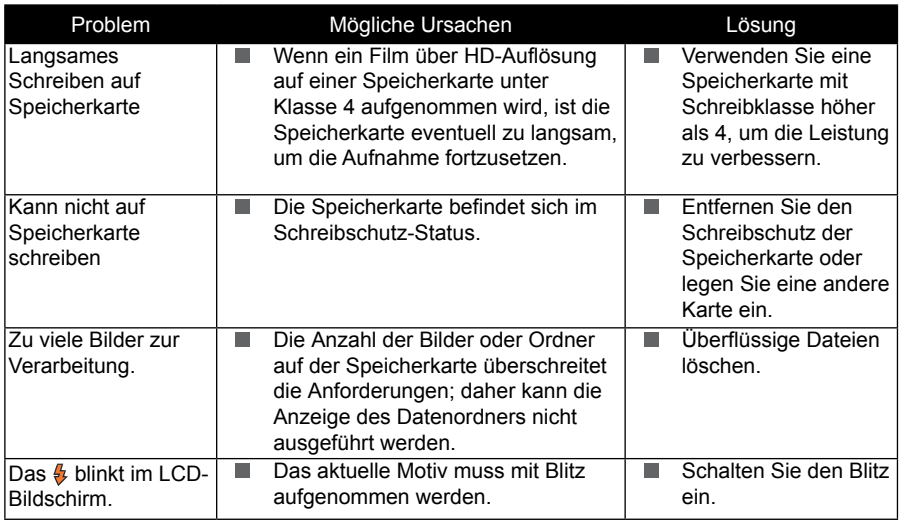

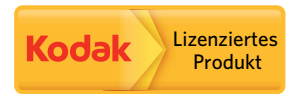

Kodak und die Kodak-Markenausstattung werden unter Lizenz von Kodak genutzt.

© 2014 by JK Imaging Ltd. All Rights Reserved.

JK Imaging Ltd., 17239 South Main Street, Gardena, CA 90248, USA

JK Imaging Europe, 71 Clarendon road, Watford, WD17 1DS, UK

www.kodakpixpro.com